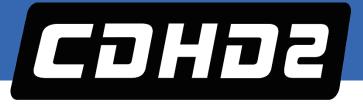

# ServoStudio 2 Reference Manual

**CDHD2 Servo Drive** 

# **DDHD Dual Drive**

Revision: 1.1

Software Version 2.15.x Firmware Version 2.15.x

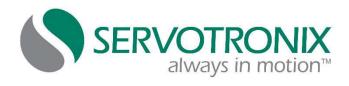

#### **Revision History**

| Doc. Rev. | Date      | Remarks                                                  |
|-----------|-----------|----------------------------------------------------------|
| 1.1       | Oct. 2018 | Software version 2.15.x                                  |
| 1.0 STX   | Apr. 2018 | Software version 2.15.2.xx: for CDHD2 Release 1.5 Beta 1 |

#### **Copyright Notice**

© 2018 Servotronix Motion Control Ltd.

All rights reserved. No part of this work may be reproduced or transmitted in any form or by any means without prior written permission of Servotronix Motion Control Ltd.

#### **Disclaimer**

This product documentation was accurate and reliable at the time of its release. Servotronix Motion Control Ltd. reserves the right to change the specifications of the product described in this manual without notice at any time.

#### **Trademarks**

All marks in this manual are the property of their respective owners.

#### **Contact Information**

Servotronix Motion Control Ltd. 21C Yagia Kapayim Street Petach Tikva 49130 Israel Tel: +972 (3) 927 3800

Fax: +972 (3) 922 8075

Website: www.servotronix.com

#### **Technical Support**

If you need assistance with the installation and configuration of the product, contact Servotronix technical support: tech.support@servotronix.com

# **Contents**

| 1. | Introduction                                    | 9   |
|----|-------------------------------------------------|-----|
|    | 1.2 ServoStudio 2 Overview                      | 9   |
|    | 1.3 Manual Format                               | 9   |
| 2  | Software Setup                                  | 10  |
|    | 2.1 Computer Requirements                       | 10  |
|    | 2.2 Software Installation                       |     |
|    | 2.3 Serial Connection                           |     |
|    | 2.4 Drive Selection                             | 11  |
| 3  | Software Interface Elements                     |     |
|    | 3.1 ServoStudio 2 Screen Components             |     |
|    | 3.2 Help                                        |     |
|    | 3.3 Command Entry                               |     |
|    | 3.4 Parameters                                  |     |
|    | 3.5 Data Entry                                  |     |
|    | 3.6 Wizards                                     | 19  |
| 4  | Motor Setup Wizard                              | 20  |
| 5  | Autotuning Wizard                               | 22  |
|    | 5.1 Drive-Based Autotuning                      | 22  |
|    | 5.2 PC-Based Autotuning                         | 24  |
| 6  | Application Setup Wizard                        | 25  |
| 7  | Communication                                   |     |
| 8  | Drive Information                               | 29  |
| 9  | Power Stage                                     | 31  |
|    | 9.1 Drive Power (Main)                          | 31  |
|    | 9.2 Bus AC Power Line Loss                      |     |
| 10 | Motor                                           | 3/1 |
| 10 | 10.1 Motor Properties from Electronic Nameplate | 34  |
|    | 10.2 Motor Selection                            |     |
|    | 10.3 Motor Parameters                           |     |
|    | 10.4 New Motor Wizard                           | 37  |
| 11 | Feedback                                        | 38  |
|    | 11.1 Motor Feedback Settings                    |     |
|    | 11.2 Secondary Feedback Device Settings         | 44  |
| 12 | Limits                                          | 45  |
|    | 12.1 Current Limit                              | 45  |
|    | 12.2 Velocity Limit                             | 46  |
|    | 12.3 Position Limit                             | 47  |
| 13 | Current Foldback                                | 49  |
|    | 13.1 Drive Foldback                             | 49  |
|    | 13.2 Motor Foldback                             | 50  |

| 14 | Digital IOs                                      | 51  |
|----|--------------------------------------------------|-----|
|    | 14.1 Digital Inputs                              | 51  |
|    | 14.2 Digital Input Activation of Drive Scripts   |     |
|    | 14.3 Digital Outputs                             | 58  |
| 15 | Analog I/Os                                      | 60  |
|    | 15.1 Analog Inputs                               | 60  |
|    | 15.2 Analog Output                               | 61  |
| 16 | Gantry                                           | 62  |
| 17 | Error Correction                                 | 65  |
| 18 | Enable   Faults                                  | 67  |
|    | 18.1 Drive Enable                                |     |
|    | 18.2 Faults                                      | 68  |
| 19 | Current Control Loop                             | 70  |
| 20 | Velocity Control Loop                            | 71  |
|    | 20.1 HD Velocity Controller with Integrator      |     |
|    | 20.2 PI Velocity Controller                      | 72  |
|    | 20.3 PDFF Velocity Controller                    |     |
|    | 20.4 Standard Pole Placement Velocity Controller | 74  |
| 21 | Position Control Loop                            |     |
|    | 21.1 HD (Nonlinear) Position Controller          |     |
|    | 21.2 Linear Position Controller                  | 76  |
| 22 | Operation Mode                                   | 77  |
|    | 22.1 Serial Current Operation Mode               |     |
|    | 22.2 Serial Velocity Operation Mode              |     |
|    | 22.3 Serial Position Operation Mode              |     |
|    | 22.4 Analog Current Operation Mode               |     |
|    | 22.6 Gearing/Pulse Train Operation Mode          |     |
|    | 22.7 Fieldbus (EtherCAT/CANopen) Operation Modes |     |
| 23 | Motion Units                                     |     |
| 24 | Homing                                           |     |
| 25 | Emergency Stop                                   |     |
| 26 | Scope                                            |     |
|    | 26.1 Recording Setup                             |     |
|    | 26.2 Scope Toolbar                               |     |
|    | 26.3 Chart Options                               |     |
|    | 26.4 Scope Tabs/Panels                           | 103 |
| 27 | Expert                                           | 106 |
|    | 27.1 Expert Screen Layout                        | 106 |
|    | 27.2 Expert Tabs/Panels                          | 107 |
| 28 | Terminal                                         | 108 |
|    | 28.1 Terminal Editing Functions                  |     |
|    | 28.2 Watch Variables                             | 109 |

| 29 | Preferences |                                               | 110 |
|----|-------------|-----------------------------------------------|-----|
| 30 | Back        | cup & Restore                                 | 112 |
|    | 30.1        | Save and Restore                              | 112 |
|    | 30.2        | Report Generator                              | 113 |
| 31 | Soft        | ware Scripts                                  | 114 |
|    | 31.1        | Software Scripts Overview                     | 114 |
|    | 31.2        | Software Script Panel                         | 114 |
|    | 31.3        | Software Script Syntax and Special Characters | 115 |
|    | 31.4        | Software Script Variables                     | 116 |
|    |             | Software Script Commands                      |     |
|    | 31.6        | Software Script Examples                      | 120 |
|    |             |                                               |     |

CDHD2 | DDHD Introduction

## 1. Introduction

#### 1.1 ServoStudio 2 Overview

ServoStudio 2 is a graphical user interface (GUI) supplied with the drive to enable setup, configuration and tuning of the servo drive. ServoStudio 2 allows you to configure parameters for the motor to which the drive is connected and for the particular operation the drive will perform in the machine.

ServoStudio 2 is the recommended tool for commissioning the drive. It provides several methods for setting up the drive servo drive.

- Wizards: Several wizards guide you through a sequence of steps to configure and optimize parameters for your specific motor, drive and application.
- Task screens: Individual screens allow you to access and define specific parameters and functions.
- Terminal screen: A command line interface that allows you to send instructions to the drive, and read the drive's responses.

#### 1.2 Manual Format

This manual describes the user interface menus and options in ServoStudio 2.

For detailed instructions on operating and tuning the drive, refer to the drive's user manual.

For detailed information on setting and using drive parameters, refer to the drive's VarCom documentation.

For detailed information on configuring and operating the drive in EtherCAT or CANopen networks, refer to the drive's EtherCAT/CANopen documentation.

Software Setup CDHD2 | DDHD

# 2 Software Setup

Refer to Host Computer System in the drive user manual.

#### 2.1 Computer Requirements

Computer requirements for ServoStudio 2 are specified in Host Computer System in the drive user manual.

#### 2.2 Software Installation

#### 2.2.1 ServoStudio 2 Installation

ServoStudio 2 software installation instructions are detailed in Host Computer System in the drive user manual.

#### 2.2.2 USB Driver Installation

The first time the CDHD2 is connected to the host computer's USB port, Windows may display a **Found New Hardware** wizard and prompt you to select the **Drivers** folder.

USB driver installation instructions are detailed in Host Computer System in the drive user manual.

#### 2.3 Serial Connection

A serial RS232 or USB connection is required for commissioning the drive through ServoStudio 2. Once the drive is configured, you can then connect it to a PLC or controller over an EtherCAT or CANopen network.

After drive factory settings are restored (Motor Setup screen), ServoStudio 2 may prompt you to confirm or change the command interface mode.

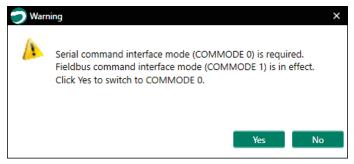

Figure 2-1. Command Interface Mode

CDHD2 | DDHD Software Setup

To switch to serial command interface mode (COMMODE 0), press Yes.

#### 2.4 Drive Selection

ServoStudio 2 software supports several types of Servotronix drives.

If your system uses a DDHD drive (firmware version 2.15.x and later), select the CDHD2 option.

The selected drive can be changed through the **Drive in Use** at the top of screen. Switching the drive will cause the software to shut down and restart with the new drive type.

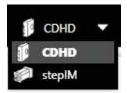

Figure 2-2. Drive in Use Option (in top menu)

Options displayed in the software may differ from those shown in this documentation, depending on the type of drive detected by the software (e.g., DDHD , EtherCAT, CANopen).

Software Interface Elements CDHD2 | DDHD

# **3 Software Interface Elements**

## 3.1 ServoStudio 2 Screen Components

The ServoStudio 2 software window has five main function areas:

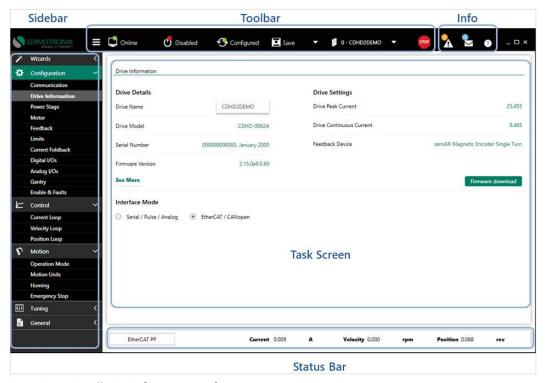

Figure 3-1. ServoStudio 2 Software Interface

|        | Toolbar              | Contains quick access buttons for frequently used functions.                                                                                                    |
|--------|----------------------|----------------------------------------------------------------------------------------------------|
|        | Sidebar<br>Show/Hide | Opens/closes the sidebar, which contains the navigation menu.                                                                                                    |
| Online | Offline   Online     | <ul> <li>Toggles ServoStudio 2 communication with the drive off and on, and indicates the state of the connection.</li> <li>Offline mode: ServoStudio 2 does not attempt to communicate with the drive. Red icon.</li> <li>Online mode: ServoStudio 2 continually communicates with the drive to read parameters and status. Green icon. Online status is also indicated by the display of the connected drive's name (if defined) and address.</li> </ul> |
|        |                      | <b>Note</b> : It is recommended to switch to Offline mode before physically disconnecting the drive or powering off the drive.                                                                                                    |

CDHD2 | DDHD Software Interface Elements

| <b>C</b> Enabled         | Enabled  <br>Disabled         | Enables and disables the drive, and indicates the state of the drive.  Icon is green when the drive is enabled (active); it is red                                                                                                    |
|--------------------------|-------------------------------|----------------------------------------------------------------------------------------------------|
|                          |                               | when the drive is disabled (inactive).                                                                                                    |
| Configured               | Configured                    | Triggers the internal drive configuration. VarCom CONFIG.                                                                                                    |
|                          |                               | The CONFIG command is required after certain parameters are modified.                                                                                                    |
| Save To Drive            | Save to Drive  <br>Save to PC | Use <b>Save</b> after configuring parameters to keep values in non-volatile memory.                                                                                                    |
| Save To PC               |                               | • Save to Drive saves the parameter values currently in<br>the drive RAM to the drive's non-volatile memory.<br>These values will be loaded to drive RAM at power-<br>up. VarCom SAVE.                                                              |
|                          |                               | • Save to PC saves the parameter values to a backup file on the host computer.                                                                                                    |
| <b>1</b> 0 - DEMODRIVE ▼ | Drive in Use                  | Shows the drive selected for use or detected. To switch to another drive, press the down arrow, and select another drive from the displayed list. If more than one drive is connected on a serial Daisy chain, those drives all appear in the list. |
| STOP                     | Stop                          | Emergency stop.                                                                                                    |
|                          | Info                          |                                                                                                    |
| 0 1.                     | Faults/Warnings               | Indicates faults and warnings currently in effect.                                                                                                    |
| A A                      |                               | Click the icon to view the fault messages.                                                                                                    |
|                          |                               | Click <b>Clear Fault</b> to send a clear faults command (CLEARFAULTS) to the drive.                                                                                                    |
| <u>•</u>                 | Messages                      | Notifications from ServoStudio 2 that do not require immediate attention.                                                                                                    |
|                          |                               | Click the icon to view messages.                                                                                                    |
|                          |                               | Click Clear All to delete all messages in the log.                                                                                                    |
| ?                        | Help                          | Online help for drive software and hardware.<br>In addition, use <b>F1</b> or the right-click shortcut menu to<br>activate Help for the currently selected field.                                                                                   |
|                          | About                         | Software version information.                                                                                                    |
|                          | Sidebar                       | Contains a navigation menu to the various ServoStudio 2 screens.                                                                                                    |
|                          | Task Screen                   | Displays various interactive screens for viewing, setting and testing parameters and drive configurations.                                                                                                    |
|                          | Status Bar                    | Displays the status of the drive.                                                                                                    |
|                          | Operation Mode                | Indicates the currently defined operation mode.                                                                                                    |
|                          | Current                       | Motor current. VarCom I.                                                                                                    |
|                          |                               | Shows the equivalent motor current.                                                                                                    |

Software Interface Elements CDHD2 | DDHD

| Velocity | Motor velocity. VarCom V.                                                                                                    |
|----------|----------------------------------------------------------------------------------------------------|
|          | Shows the velocity value measured by the feedback device (on motor or load), as defined by the secondary feedback mode.                                                                |
| Position | Motor position. VarCom PFB.                                                                                                    |
|          | Shows the position value of the feedback device (on motor or load) as defined by the secondary feedback mode, and includes any offsets and error corrections that may have been added. |

## 3.2 Help

Right-click on any field, button or menu item in ServoStudio 2 to open a Help shortcut menu. The shortcut menu provides access to the most common functions associated with the selected element, depending on context.

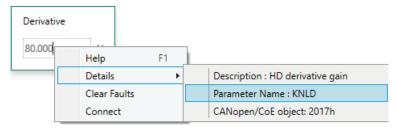

Figure 3-2. Right-Click Help Shortcuts

| Help          | F1. Activates online help for the currently selected screen element.                  |
|---------------|---------------------------------------------------------------------------------------|
| Details       | Description. A brief description of the parameter.                                    |
|               | Command Name. The VarCom equivalent.                                                  |
|               | CANopen Index. The comparable CANopen object.                                         |
| Clear Faults  | Displayed when faults exist. Sends a clear faults command (CLEARFAULTS) to the drive. |
| Enable   Kill | Toggles the Enable/Disable state of the drive. VarCom EN and K.                       |

## 3.3 Command Entry

ServoStudio 2 provides two methods that reduce the need for command memorization and keyboard input:

- Autocompletion. An autocompletion system (IntelliSense) allows you to access variable
  and commands, and descriptions of their functions. IntelliSense can be disabled in the
  Preferences screen or in the Terminal shortcut menu.
  - When you begin typing a command, a list of available drive parameters is displayed based on the characters typed.
- **History**. Use the **Up** arrow key to show a list of all command strings that have been sent to drive in the current working session; that is, since ServoStudio 2 was last opened.

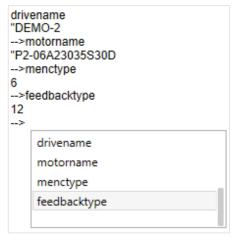

Figure 3-3. History

When a command in the autocomplete or history list is highlighted:

- Press **Enter** to sends the command to drive.
- Press spacebar to edit the command.

#### 3.4 Parameters

Refer to the chapter Parameters in the drive user manual.

Disable the drive before manipulating motor and feedback parameters.

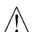

Many parameters can be modified while the drive is enabled. Exercise caution, however, as motor behavior will change.

If a parameter cannot be modified while the drive is enabled, ServoStudio 2 will prompt you to disable the drive.

## 3.5 Data Entry

Throughout ServoStudio 2, you will work with fields containing configurable (read/write) drive parameters.

Whenever you begin entering a parameter value, the field turns blue.

After entering or modifying a value, press Enter to send the value to the drive RAM.

- If the value entered is valid, the field reverts to white.
  - The displayed format of the value might be slightly different than what you entered; for example, if you enter 10, the drive might return 10.00.
- If the value entered is invalid, the last valid value is displayed.

Gray fields are read-only; the displayed values cannot be modified.

Drive parameters may be saved to the drive's non-volatile memory at any time by pressing the **Save** button on the toolbar. If not saved, modified parameter values are lost upon power cycle.

Software Interface Elements CDHD2 | DDHD

#### 3.5.1 Schematics

ServoStudio 2 uses schematic diagrams to help you visualize and correctly set values for required parameters.

Hover over a parameter field to view its description and VarCom mnemonic.

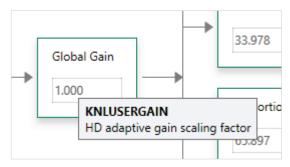

Figure 3-4. Schematic Tooltip

Some of the fields in these screens are read-only. Their values are entered automatically according to the motor defined in the Motor screen and/or settings defined elsewhere in the software.

Other fields in these schematic screens are configurable (read/write).

After entering or modifying a value, press Enter to send the value to the drive RAM.

#### 3.5.2 Parameter Tables

A Parameter Table appears in various ServoStudio 2 screens, such as Scope and Motor. It displays and allows you to modify parameters relevant to the operation mode in effect.

For each parameter (variable), the Parameter Table presents the following information:

| Name  | Name of the parameter (variable).                                                               |
|-------|-------------------------------------------------------------------------------------------------|
| Value | The value currently in the drive working memory.                                                |
|       | You can modify a parameter value and press <b>Enter</b> to send the new value to the drive RAM. |
|       | Alternately, use <b>Write to Drive</b> to send all displayed parameters to the drive RAM.       |
| Unit  | Unit of the variable.                                                                           |

Hover over the parameter name to view the VarCom mnemonic.

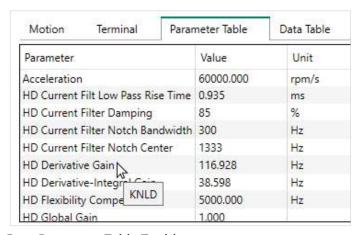

Figure 3-5. Parameter Table Tooltip

Right-click on a parameter line to view more information and options.

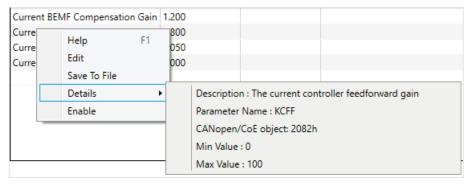

Figure 3-6. Parameter Table – Right-Click Info

ServoStudio 2 provides a blank line at the bottom of the table that lets you add any configurable parameter defined in the firmware (VarCom) and assign a value to it.

To add a parameter to the table, enter the VarCom mnemonic. ServoStudio 2 automatically displays the descriptive name, and adds a new blank line at the end of the table.

Depending on the context and changes already made in the parameter value, some or all of the following options will be displayed.

Software Interface Elements CDHD2 | DDHD

| Help          | F1. Activates online help for the currently selected screen element.                                                                                                    |
|---------------|----------------------------------------------------------------------------------------------------|
| Edit          | Opens an Edit Parameter dialog box that contains the essential functions provided in the Scope screen to facilitate tuning of motion parameters. Options enable automatic and consistent intervals for adjusting parameter values. |
| Save to File  | Saves the entire parameter table to a text file, for reference purposes only.  Default location is: \< My Documents > \ServoStudio 2                                                                                               |
| Enable   Kill | Toggles the Enable/Disable state of the drive. VarCom EN and K.                                                                                                    |
|               | This option is displayed when modification of the parameter value requires the drive to be in the disabled state.                                                                                                    |
| Details       | <b>Description</b> . A brief description of the parameter.                                                                                                    |
|               | Command Name. The VarCom equivalent.                                                                                                    |
|               | <b>Min/Max Value</b> . The minimum and maximum values allowed for the parameter.                                                                                                    |
|               | <b>CANopen Index</b> . Where applicable, the equivalent CANopen object code.                                                                                                    |

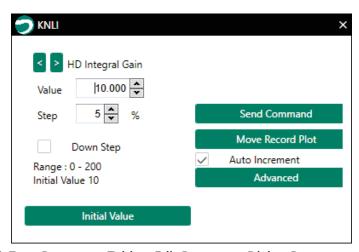

Figure 3-7. Parameter Table – Edit Parameter Dialog Box

| < >           | Click the left and right arrows to scroll to and access the values for each of the parameters in the table.                                     |
|---------------|----------------------------------------------------------------------------------------------------|
| Value         | The value of the parameter currently in the drive. Click the arrows to increase or decrease the value, according to the define Step percentage. |
| Step          | Defines the percentage for incrementing or decrementing the parameter value.                                                                    |
| Down Step     | Defines whether the parameter is incremented or decremented in each step.                                                                       |
| Initial Value | Restores the value of the parameter that was in effect before the Edit function was activated.                                                  |
| Send Command  | Sends the currently displayed value to the drive.                                                                                               |

CDHD2 | DDHD Software Interface Elements

| Move Record<br>Plot | Moves, records and plots the motion according to the newly entered value.                                    |
|---------------------|----------------------------------------------------------------------------------------------------|
| Auto Increment      | If selected, the value is incremented according to the Step value.                                           |
| Advanced            | Displays two additional options:                                                                             |
|                     | <b>Show Previous</b> . Displays the previously displayed trace in addition to the currently displayed trace. |
|                     | Show Reference. Displays the trace previously saved as a reference.                                          |

The Parameter Table in the Motor screen does not allow modification of parameter values, except for motors defined as User Motors.

#### 3.6 Wizards

ServoStudio 2 includes wizards, or interactive utilities, that guide you through complex tasks.

- Motor Setup wizard guides you through a procedure that results in the basic configuration of parameters for a motor without load. Refer to *Motor Setup Wizard*.
- Autotuning wizard guides you through a procedure that will automatically tune a
  position control loop and optimize drive parameters for a motor with load, based on
  the source of the motion command. Refer to Autotuning Wizard.
- Application Setup wizard guides you through a procedure that will set drive parameters for your specific application, based on the type of interface used for transmitting motion commands, Refer to Application Setup Wizard.
- New Motor wizard is a series of dialog boxes that allow you to define a motor and its set of parameters. Refer to New Motor Wizard.

Motor Setup Wizard CDHD2 | DDHD

# 4 Motor Setup Wizard

Refer to the Motor Setup in the drive user manual.

It is recommended that you use the ServoStudio 2 **Motor Setup Wizard** when connecting the drive for the first time.

The **Motor Setup Wizard** provides the quickest and easiest method for getting the drive up and running. It configures the essential parameters and the current control loop.

If the drive system includes an electronic motor nameplate (e.g., PRO2 motor with sensAR magnetic encoder), certain motor and feedback parameters are transferred directly to the drive after power-up, and cannot be manipulated.

Also refer to the following sources:

|   | Step                     | Refer to the screen descriptions in the ServoStudio 2 manual | Refer to the instructions in the drive user manual |
|---|--------------------------|--------------------------------------------------------------|----------------------------------------------------|
| 1 | Connection               | Communication                                                | Communication                                      |
| 2 | <b>Drive Information</b> | Drive Information                                            | Drive Identification                               |
| 3 | <b>Motor Selection</b>   | Motor                                                        | Motor Identification                               |
|   |                          |                                                              | Motor Initialization                               |
| 4 | Limits                   | Limits                                                       | Current Limits                                     |
|   |                          |                                                              | Velocity Limits                                    |
|   |                          |                                                              | Position Limits                                    |
| 5 | <b>Motor Direction</b>   |                                                              | Motor Direction                                    |
| 6 | Save                     | Backup & Restore                                             |                                                    |

#### 1. Motor Setup – Connection

If ServoStudio 2 is already communicating with the drive, , this step is not included in the Motor Setup procedure.

#### 2. Motor Setup – Drive Information

This step includes an option to reset drive parameters to the original factory settings: Restore Factory Default.

#### 3. Motor Setup – Motor Selection

If the drive detects an electronic motor nameplate, the parameters in this screen are set automatically and cannot be manipulated. Press **Next** to continue to the next step.

If the drive does not detect an electronic nameplate, or if the software is not communicating with the drive, you can select a motor from the ServoStudio 2 database (library), or use the option **Define New Motor** to set parameters for any other motor.

#### 4. Motor Setup – Limits

The wizard suggests Low, Medium or High limit values for current and velocity, which are equivalent to 25%, 50% and 100%, respectively, of the maximum range. It also allows you to set the maximum value that will not produce a position error fault. You can select one column, or set your own values.

CDHD2 | DDHD Motor Setup Wizard

#### 5. Motor Setup – Motor Direction

If the drive detects an electronic motor nameplate, this step is not included in the Motor Setup procedure.

If the drive does not detect an electronic nameplate, or if the software is not communicating with the drive, this step defines the rotational direction for a movement command.

#### 6. Motor Setup – Save

When the Motor Setup is completed, it is recommended that you save parameters to the drive's non-volatile memory and to a file on the host computer for backup. It is also recommended that you create a report.

Autotuning Wizard CDHD2 | DDHD

# 5 Autotuning Wizard

The drive design includes a proprietary (HD) nonlinear position control algorithm that is designed to minimize position error during motion and to minimize settling time at the end of motion. The ServoStudio 2 Autotuning wizard is used to set HD control parameters for a motor with load.

The setting and optimization of parameters by the Autotuning wizard may be either drive-based on PC-based:

- If an electronic motor nameplate (e.g., PRO2 and PRHD2 motors with sensAR magnetic encoder) is detected, or if the software is operating offline, ServoStudio 2 will activate the **drive-based** autotuning wizard.
- If an electronic motor nameplate is not detected, ServoStudio 2 will activate the **PC-based** autotuning wizard.

## 5.1 Drive-Based Autotuning

Refer to Drive-Based Autotuning in the drive user manual.

Drive-based autotuning has four possible routines: Express/Internal, Express/External, Advanced/Internal and Advanced/External.

- Express autotuning requires no user input except to activate each step.
- Advanced autotuning requires user input.
- Internal Reference the motion command used for tuning is generated by the drive.
- External Reference the motion command used for tuning is generated by an external controller, such as a PLC.

The Autotuning **Mode Selection** screen also provides an option that allows you to manually move the axis to a suitable starting position.

CDHD2 | DDHD Autotuning Wizard

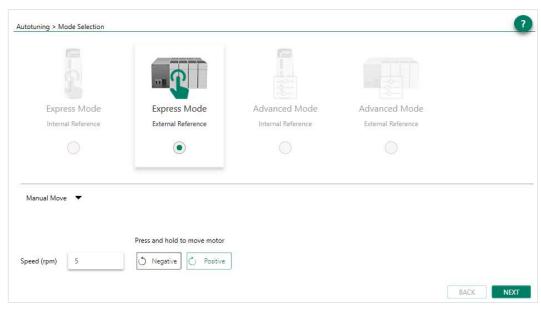

Figure 5-1. ServoStudio 2 – Autotuning Wizard – Drive-Based

Table 5-1. Steps in Autotuning Process – Drive-Based

| Internal<br>Reference Command |         | External<br>Reference Command |         | Description                                                                       | Refer to the instructions in the drive user manual                        |
|-------------------------------|---------|-------------------------------|---------|-----------------------------------------------------------------------------------|---------------------------------------------------------------------------|
| Advanced                      | Express | Advanced                      | Express |                                                                                   |                                                                           |
| Mode                          | Mode    | Mode                          | Mode    | Set the motion<br>generator: Internal<br>(Drive) or External<br>(PLC/Controller). | Drive-Based Autotuning –<br>Autotuning Mode                               |
| Inertia                       |         |                               |         | Run the load to motor inertia ratio estimation.                                   | Drive-Based Autotuning –<br>Load/Motor Inertia Ratio<br>(LMJR) Estimation |
| Movement                      |         |                               |         | Set the motion profile values.                                                    | Drive-Based Autotuning –<br>Movement                                      |
| Options                       |         | Options                       |         | Set the options for parameter optimization.                                       | Drive-Based Autotuning –<br>Options                                       |
| Start                         | Start   | Start                         | Start   | Run Autotuning                                                                    | Drive-Based Autotuning –<br>Start                                         |
| Test                          | Test    | Test                          | Test    | Test the result                                                                   | Drive-Based Autotuning –<br>Test                                          |
| Save                          | Save    | Save                          | Save    | Save the modified parameters                                                      | Drive-Based Autotuning –<br>Save                                          |

Autotuning Wizard CDHD2 | DDHD

## **5.2 PC-Based Autotuning**

Refer to PC-Based Autotuning in the drive user manual.

If an electronic motor nameplate is not detected at power up, ServoStudio 2 will activate the **PC-based** autotuning wizard.

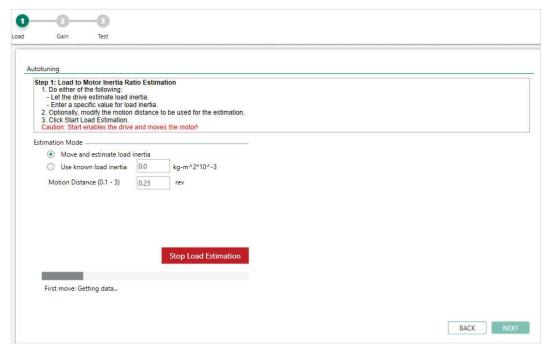

Figure 5-2. ServoStudio 2 – Autotuning Wizard – PC-Based

Table 5-2. Steps in Autotuning Process – PC-Based

| Step              | Description                                      | Refer to the instructions in the drive user manual |
|-------------------|--------------------------------------------------|----------------------------------------------------|
| Inertia<br>(Load) | Run the load to motor inertia ratio estimation   | PC-Based Autotuning – LMJR Estimation              |
| Gain              | Run gain optimization tuning                     | PC-Based Autotuning – Gain Optimization            |
| Test              | Record a motion to test the result of autotuning | PC-Based Autotuning – Test Quality of Motion       |
| Save              | Save the modified parameters                     | PC-Based Autotuning – Save                         |

# 6 Application Setup Wizard

Refer to Application Setup Wizard in the drive user manual.

The Application Setup wizard guides you through a procedure that will set drive parameters for your particular application.

The specific Application Setup procedure is determined by the Interface Mode selected in the first step. Subsequent steps may include PDO mapping, definition of position units, gearing ratios, limits, homing, and functionality of inputs and outputs.

Note

When the software is offline, all Interface Modes are displayed. When the software is communicating with the drive, only the relevant modes are shown.

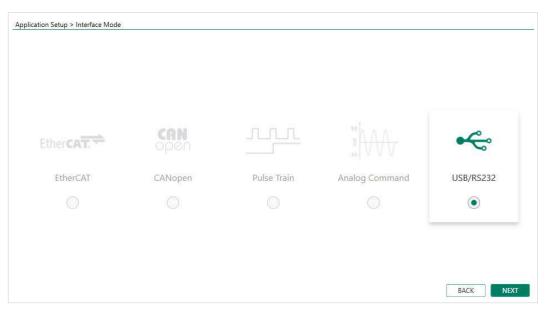

Figure 6-1. ServoStudio 2 – Application Setup Wizard – Interface Mode

| Table 6-1. | Steps in E | therCAT A | Application | 1 Setup |
|------------|------------|-----------|-------------|---------|
|            |            |           |             |         |

|   | Step           | Refer to the instructions in the drive user manual |
|---|----------------|----------------------------------------------------|
| 1 | Operation Mode | Application Setup - Operation Mode                 |
| 2 | PDO Mapping    | Application Setup - PDO Mapping                    |
| 3 | Position Units | Application Setup - Position Units                 |
| 4 | Inputs/Outputs | Application Setup - Inputs/Outputs                 |
| 5 | Homing         | Application Setup - Homing                         |
| 6 | Save           | Application Setup - Save                           |

Table 6-2. Steps in CANopen Application Setup

|   | Step           | Refer to the instructions in the drive user manual |
|---|----------------|----------------------------------------------------|
| 1 | Communication  | Application Setup - Communication                  |
| 2 | PDO Mapping    | Application Setup - PDO Mapping                    |
| 3 | Position Units | Application Setup - Position Units                 |
| 4 | Inputs/Outputs | Application Setup - Inputs/Outputs                 |
| 5 | Homing         | Application Setup - Homing                         |
| 6 | Save           | Application Setup - Save                           |

Table 6-3. Steps in Pulse Train Application Setup

|   | Step           | Refer to the instructions in the drive user manual |
|---|----------------|----------------------------------------------------|
| 1 | Pulse Train    | Application Setup - Pulse Train                    |
| 2 | Resolution     | Application Setup - Resolution                     |
| 3 | Filters        | Application Setup - Filters                        |
| 4 | Limits         | Application Setup - Limits                         |
| 5 | Inputs/Outputs | Application Setup - Inputs/Outputs                 |
| 6 | Homing         | Application Setup - Homing                         |
| 7 | Save           | Application Setup - Save                           |

Table 6-4. Steps in Analog Command Application Setup

|   | Step           | Refer to the instructions in the drive user manual |
|---|----------------|----------------------------------------------------|
| 1 | Resolution     | Application Setup - Resolution                     |
| 2 | Filters        | Application Setup - Filters                        |
| 3 | Limits         | Application Setup - Limits                         |
| 4 | Inputs/Outputs | Application Setup - Inputs/Outputs                 |
| 5 | Homing         | Application Setup - Homing                         |
| 6 | Save           | Application Setup - Save                           |

Table 6-5. Steps in USB/RS232Application Setup

|   | Step           | Refer to the instructions in the drive user manual |
|---|----------------|----------------------------------------------------|
| 1 | Inputs/Outputs | Application Setup - Inputs/Outputs                 |
| 2 | Homing         | Application Setup - Homing                         |
| 3 | Save           | Application Setup - Save                           |

CDHD2 | DDHD Communication

## 7 Communication

Refer to Communication in the drive user manual.

Commissioning the drive through ServoStudio 2 requires a serial RS232 or USB connection. Once the drive is configured, you can then connect it to a PLC or controller over an EtherCAT, or CANopen network.

To transmit commands to the drive through serial RS232/USB connections and pulse/analog interfaces, the drive must be set to COMMODE 0.

Notes

To transmit commands to the drive over EtherCAT or CANopen networks, the drive must be set to COMMODE 1. While COMMODE 1 is in effect, the drive cannot be enabled and the motor cannot be moved through ServoStudio 2.

The Application Setup wizard switches the Communication mode according to the selected Interface mode.

The ServoStudio 2 **Communication** screen allows you to establish communication between the host computer and the drive over a serial connection.

Multiple drives can be accessed through the same instance of ServoStudio 2 provided they are all daisy-chained to the RS232 port.

To access two drives on different networks (ports), two instances of ServoStudio 2 can and should be used.

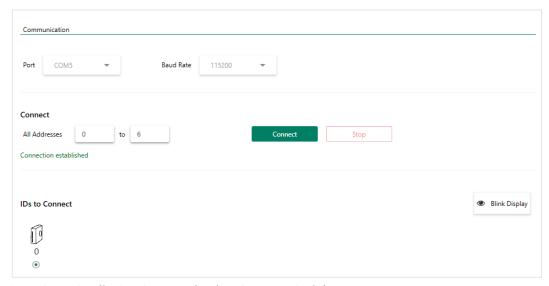

Figure 7-1. ServoStudio 2 – Communication Screen – Serial

| Communication |                                                                                              |
|---------------|----------------------------------------------------------------------------------------------|
| Port          | The COM ports on the host computer to which a drive, or daisy-chain of drives, is connected. |
|               | Select either a specific COM port or Search All.                                             |

Communication CDHD2 | DDHD

| Baud Rate            | By default, the baud rate is 115200. If the setting is changed and saved in the drive's non-volatile RAM memory, the drive will use the saved baud rate at power up. |
|----------------------|----------------------------------------------------------------------------------------------------|
|                      | To modify baud rate settings, the change must be made <b>both</b> in the drive and in ServoStudio 2 software.                                                        |
|                      | VarCom BAUDRATE.                                                                                                    |
| Connect              |                                                                                                    |
| All Addresses        | Defines the drive addresses to be searched, from 0-99 (CDHD2) or 1-15 (DDHD). The default limit is 10 addresses.                                                     |
|                      | The values you enter must match the drive address defined in the drive, either the factory default setting or the setting made during the drive setup.               |
|                      | If an address is not selected, ServoStudio 2 will establish and maintain communication with all drives on the port.                                                  |
| Connect              | Attempts to connect to drive/s according to the address setting/s.                                                                                                   |
|                      | The software searches all COM ports on the host computer to locate the port to which a drive is connected.                                                           |
|                      | Once the software identifies the port, it searches for all drives that may be daisy-chained to the port.                                                             |
| Stop                 | Halts the attempt to connect to drive/s.                                                                                                    |
| Connection<br>Status | A progress bar reflects the search and connect process. When completed, message indicates either <b>Connected established</b> or <b>Connection failed</b> .          |
| Blink Display        | To test communication between ServoStudio 2 and the drive, press Blink Display, and observe the 7-segment display on the drive.                                      |
|                      | If communication is established, the display will flash <b>88888</b> several times.                                                                                  |
| IDs to Connect       | A list of the names and addresses of all drives found.                                                                                                    |

CDHD2 | DDHD Drive Information

## 8 Drive Information

Refer to Drive Identification in the drive user manual.

The **Drive Information** screen displays basic information about the drive, such as current rating, hardware version and firmware version. It is important to provide this information to Technical Support when asking for assistance.

It also allows you to select the **Interface Mode**, the type of interface used for transmitting motion commands and servo active status.

The Drive Information screen also provides access to the Firmware Download utility..

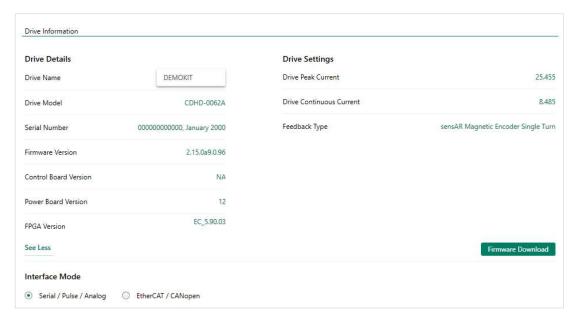

Figure 8-1. ServoStudio 2 – Drive Information Screen

| Drive Details               |                                                                                                    |           |
|-----------------------------|----------------------------------------------------------------------------------------------------|-----------|
| Drive Name                  | Allows you to assign a name to the drive. The name may contain up to 15 alphanumeric characters.  Other valid characters are ( ) / :                                                               | DRIVENAME |
|                             | This field is optional, but is useful when an application has more than one drive. It is recommended that you provide a name for the drive that reflects the function it performs, such as Axis-1. |           |
| Additional drive info       | Hardware-defined. Read only. Shows the drive model and serial number, and version numbers of firmware, control board, power board and FPGA.                                                        | INFO      |
| <b>Drive Settings</b>       |                                                                                                    |           |
| Drive Peak Current          | Hardware-defined. Read from drive.                                                                                                    | DIPEAK    |
| Drive Continuous<br>Current | Hardware-defined. Read from drive.                                                                                                    | DICONT    |

Drive Information CDHD2 | DDHD

| Feedback Type       | Factory-defined default, or user-defined setting. Alternately, shows feedback device detected from electronic motor nameplate (MTP). | FEEDBACKTYPE<br>MENCTYPE |
|---------------------|----------------------------------------------------------------------------------------------------|--------------------------|
| Interface Mode      |                                                                                                    |                          |
| Serial/Pulse/Analog | Servo ON status (ACTIVE) and motion commands are transmitted via a serial, pulse or analog interface                                 | COMMODE 0                |
| EtherCAT/CANopen    | Servo ON status (ACTIVE) and motion commands are transmitted via an EtherCAT/CANopen interface.                                      | COMMODE 1                |
|                     | Note: Not applicable for AP models                                                                                                   |                          |
| Download Firmware   | Opens a dialog box for installing new versions of drive firmware.                                                                    |                          |
|                     | Refer to Firmware Update in the drive user manual.                                                                                   |                          |

CDHD2 | DDHD Power Stage

# 9 Power Stage

The **Power Stage** screen allows you to monitor the drive's power rating parameters and internal temperature, and to modify certain bus voltage parameters.

The **Power Stage** screen has two panes:

- Main (Drive Power)
- Line Loss

## 9.1 Drive Power (Main)

The **Main** tab in the **Power Stage** screen displays the drive's current ratings and internal temperature. In addition, it displays and allows you to modify bus voltage parameters.

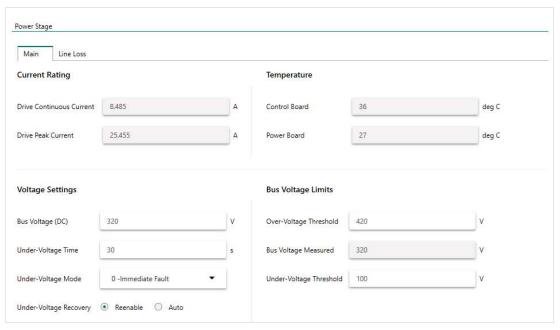

Figure 9-1. ServoStudio 2 – Power Rating Screen – Main

| <b>Current Rating</b>       |                                                               |           |
|-----------------------------|---------------------------------------------------------------|-----------|
| Drive Continuous<br>Current | Defined in hardware. Read only.                               | DICONT    |
| Drive Peak Current          | Defined in hardware. Read only.                               | DIPEAK    |
| Temperature                 |                                                               |           |
| Control Board               | The temperature of the control board in the drive. Read only. | DRIVETEMP |
| Power Board                 | The temperature of the power board in the drive. Read only.   | DRIVETEMP |

Power Stage CDHD2 | DDHD

| Voltage Settings           |                                                                                                    |             |
|----------------------------|----------------------------------------------------------------------------------------------------|-------------|
| Bus Voltage (DC)           | This setting is required for basic current loop tuning. Although the drive monitors the bus voltage, you must enter the nominal bus voltage here. Enter 320 for a drive powered by 220 VAC per phase. Enter 160 for a drive powered by 110 VAC per phase.                                                | VBUS        |
|                            | Note: The Motor Setup wizard assumes the Bus Voltage setting is 320V.  If the drive is powered by 220 VAC per phase, you do not need to modify this setting before initiating the Motor Setup procedure.  If the drive is powered by 110 VAC per phase, you must change the Bus Voltage setting to 160V. |             |
| Under-Voltage<br>Time      | Specifies the amount of time an under-voltage condition will exist before latching a fault, when working in Delayed Fault Under-Voltage mode.                                                                                                    | UVTIME      |
| Under-Voltage<br>Mode      | Defines how the drive will respond to an undervoltage fault.                                                                                                    | UVMODE      |
| Under-Voltage<br>Recovery  | Defines how the drive will recover from an under-<br>voltage fault: by toggling the drive from disable to<br>enable, or by automatically recovering, after the<br>under-voltage condition clears.                                                                                                    | UVRECOVER   |
| <b>Bus Voltage Limits</b>  |                                                                                                    |             |
| Over-Voltage<br>Threshold  | Shows the level for detection of bus over-voltage. Defined in hardware. Read only.                                                                                                    | OVTHRESH    |
| Bus Voltage<br>Measured    | Shows the actual bus voltage of the drive. Read only. Defined in hardware. Read only.                                                                                                    | VBUSREADOUT |
| Under-Voltage<br>Threshold | Defines the level for detection of bus under-voltage condition.                                                                                                    | UVTHRESH    |

CDHD2 | DDHD Power Stage

#### 9.2 Bus AC Power Line Loss

The **Line Loss** tab in the **Power Rating** screen allows you to define drive behavior related to a disconnection of the bus AC supply line.

Note | Applicable only to STO-certified CDHD2 drives (-ST models) and to DDHD drives.

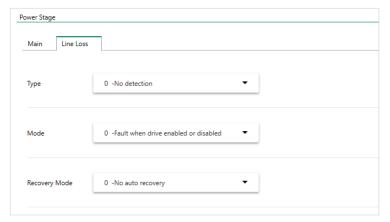

Figure 9-2. ServoStudio 2 – Power Rating Screen – Line Loss

| Туре          | Defines the types of bus AC supply line disconnect fault. Programmable only if supported by hardware. | LINELOSSTYPE    |
|---------------|----------------------------------------------------------------------------------------------------|-----------------|
| Mode          | Defines how the drive will respond if phase loss is detected on the bus AC supply line.               | LINELOSSMODE    |
| Recovery Mode | Defines how the drive will recover from a bus AC supply line disconnect fault.                        | LINELOSSRECOVER |

Motor CDHD2 | DDHD

## 10 Motor

Refer to Motor Setup in the drive user manual.

At power-up, the CDHD2 attempts to detect an electronic motor nameplate (MTP), which is a set of motor parameters that are embedded in the non-volatile memory of the motor feedback device. If detected, certain motor and feedback parameters are loaded directly to the drive after power-up and cannot be manipulated.

If an electronic motor nameplate is not detected, the **Motor** screen allows you to define the motor and its parameters.

## 10.1 Motor Properties from Electronic Nameplate

When the CDHD2 drive system includes an electronic motor nameplate, certain motor and feedback parameters are transferred directly to the drive after power-up, and cannot be manipulated. For example, the PRO2 and PRHD2 motors are typically equipped with a sensAR encoder, which has an electronic motor nameplate.

For systems such as these, the Motor screen simply reflects the motor and feedback device connected to the drive.

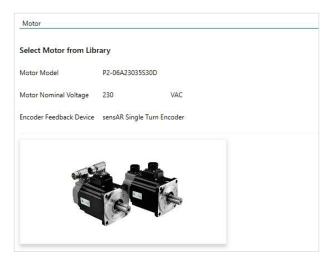

Figure 10-1. ServoStudio 2 – Motor Data from Electronic Motor Nameplate

#### 10.2 Motor Selection

If an electronic motor nameplate is not detected at power-up, the **Motor** screen allows you to select a motor from the ServoStudio 2 databases (motor libraries). You can simply select the motor family and motor part number, and ServoStudio 2 will prepare the appropriate motor and feedback parameters. The screen allows you to modify and send parameters to the drive, read parameters from the drive, and save parameters.

The Motor screen also includes a wizard for defining a motor whose parameters are not available in the default sets of motor libraries.

CDHD2 | DDHD Motor

Note

In addition to motor parameters, the motor libraries also contain the motor feedback and thermal protection parameters.

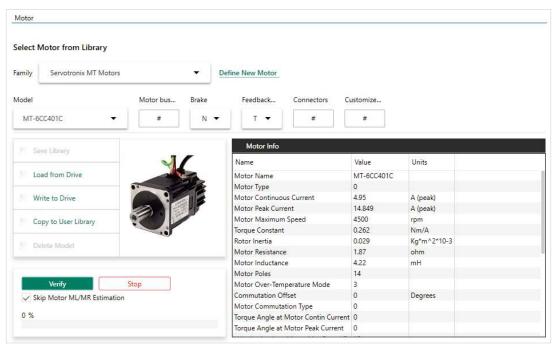

Figure 10-2. ServoStudio 2 – Motor Screen

| Motor Family | ServoStudio 2 has several databases containing predefined sets of parameters for motors.                                                                                                    |
|--------------|----------------------------------------------------------------------------------------------------|
|              | <b>User Motors</b> contains a list of motors whose parameter sets have been created by the user, either by modifying a predefined set, or by defining an entirely new set of parameters for a motor. |
|              | To add a motor to this list, select Motor Family>User Motors, and then Motor Type>New. The Parameters Table then displays a list of motor properties that need to be defined.                        |
| Motor Model  | A list of all models in the selected Motor Family that have a predefined set of parameters in ServoStudio 2.                                                                                         |
|              | For most motors, the motor catalog number is followed by a series of fields, each of which represents a segment in the motor's complete ID number, as shown on the motor's label.                    |
|              | In each field select the option that matches the information on the motor label. If a field contains a # sign, you do not need to select an option, as the field is not relevant to motion.          |
|              | Different fields represent certain functions or capabilities of the motor, which can be seen in the tooltip for each field.                                                                          |
|              | Depending on your selections, you may be prompted to define the output that releases the motor brake.                                                                                                |
|              | After selecting the motor press <b>Write To Drive</b> to write this parameter to the drive.                                                                                                    |
| New Motor    | Refer to New Motor Wizard.                                                                                                    |

Motor CDHD2 | DDHD

#### 10.3 Motor Parameters

| Save Library             | Saves the entire contents of the User Motors library to a file.                                                                                                    |
|--------------------------|----------------------------------------------------------------------------------------------------|
| Delete Model             | Deletes the currently displayed motor from the User Motors library.                                                                                                    |
| Load from Drive          | Displays the values of the drive's motor parameters.                                                                                                    |
| Write to Drive           | Writes all displayed parameters to the drive. You can also modify a parameter value and press <b>Enter</b> to send the new value to the drive.                                                                            |
| Copy to User Library     | Copies the parameter values currently displayed to the User Motors library, to enable modification.                                                                                                    |
| Verify                   | Activates an automatic procedure for setting commutation related variables. The procedure involves finding the electrical phase and detecting the direction of motor movement, Hall switches and index crossing.          |
|                          | The drive's 7-segment display flashes the character <b>A</b> t 1 during this procedure. When the procedure finishes successfully, the display returns to its normal state.  If the procedure fails, the display shows -5. |
|                          | Refer to VarCom MOTORSETUP and the section <i>Motor Setup</i> Wizard.                                                                                                    |
| Skip ML/MR<br>Estimation | The verification procedure can include estimation of motor inductance (ML) and motor resistance (MR). The estimation may take some time and may be noisy; therefore, the option to skip is selected by default.           |
| Stop                     | Aborts the Verify process.                                                                                                    |
| Progress bar             | Shows the progress of the Verify process (which takes about 30 seconds).                                                                                                    |
| Click for Details        | Shows more information about the Verify process.                                                                                                    |

The **Parameter Table** displays the parameters of the selected motor as currently defined in the database, or as read from the drive. As soon as you change any Motor Model field, the values in the Parameter Table change accordingly.

CDHD2 | DDHD Motor

#### **New Motor Wizard** 10.4

Refer to New Motor Wizard in the drive user manual.

The New Motor wizard allows you to define a motor whose parameters are not available in the default sets of motor libraries in ServoStudio 2.

Once defined, these parameters can be saved to the drive, and the motor can be saved to the User Motors library.

To activate the wizard, press Define New Motor either in the Motor screen, or during the Motor Selection step in the Motor Setup wizard. A series of dialog boxes prompts you to provide motor parameters, which you should be able to extract from the motor datasheet.

It is recommended that you activate the New Motor wizard from the Motor screen, **Note** | because parameters cannot be saved to the User Motor library when the wizard is activated from Motor Setup.

Feedback CDHD2 | DDHD

## 11 Feedback

Refer to Feedback in the drive user manual.

The **Feedback** screen displays and allows you to define the properties of feedback devices. Some feedback parameters may be read only, depending on the motor and CDHD2 drive system in use.

The Feedback screen has two tabs:

- Motor Feedback
- Secondary Feedback

## 11.1 Motor Feedback Settings

The **Motor Feedback** tab allows you to define the motor feedback. It also allows you to monitor the motor position, and to activate the encoder simulation output and set its resolution.

### 11.1.1 Feedback Defined by Electronic Motor Nameplate (MTP)

An electronic motor nameplate (MTP) is a set of motor parameters that are embedded in the non-volatile memory of the motor feedback device.

As of firmware version 1.40.0, the drive attempts to detect an electronic motor nameplate at power-up. If detected, certain motor and feedback parameters are transferred directly to the drive, and cannot be manipulated by the user.

PRO2 and PRHD2 motors are typically equipped with a sensAR encoder, which has an electronic motor nameplate.

CDHD2 | DDHD Feedback

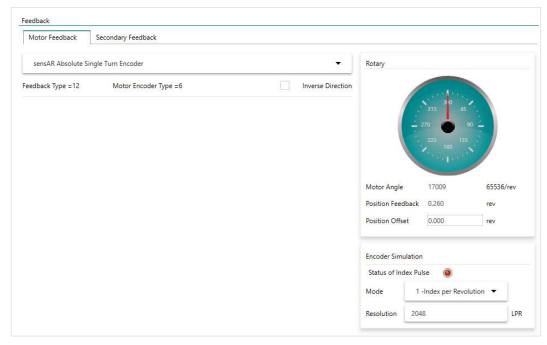

Figure 11-1. ServoStudio 2 – Feedback Screen – Motor Feedback Tab – sensAR Encoder

### 11.1.2 Feedback Defined by User

If an electronic motor nameplate is not detected at power-up, the **Feedback** screen allows you to configure the properties of the motor's feedback device. Select the feedback device from the Motor Feedback tab. The screen will change accordingly, enabling you to set the relevant feedback properties.

Note

Many motors have a predefined feedback device. When the motor is selected from the ServoStudio 2 Motor Library, some feedback parameters are pre-set and written to the drive during the Motor Setup procedure. These parameters are manufacturer-defined and should not be manipulated unless instructed to do so by Technical Support

Note

The Motor Setup wizard assumes that the motor model number indicates a particular type of feedback. If this is not true for your motor, you must define the motor feedback before starting the Motor Setup wizard.

Feedback CDHD2 | DDHD

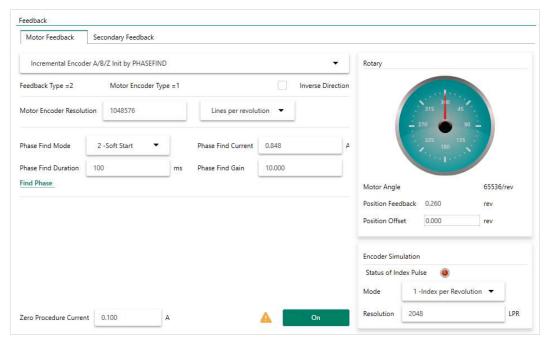

Figure 11-2. ServoStudio 2 – Feedback Screen – Example – Incremental Encoder

| otor Feedback |                                                                                         |
|---------------|-----------------------------------------------------------------------------------------|
| edback Device | From the dropdown list, select the motor feedback device being used in the application: |
|               | Incremental Encoder A/B/Z + Halls                                                       |
|               | Incremental Encoder A/B/Z Init by PHASEFIND                                             |
|               | Incremental Encoder A/B/Z Init by first Enable or PHASEFIND                             |
|               | Incremental Encoder A/B Init by PHASEFIND                                               |
|               | Incremental Encoder A/B Init by first Enable or PHASEFIND                               |
|               | Incremental Encoder A/B + Halls                                                         |
|               | Halls Only                                                                              |
|               | Sine Encoder A/B/Z/ + Halls                                                             |
|               | Sine Encoder A/B/Z Init by PHASEFIND                                                    |
|               | Sine Encoder A/B/Z Init by first Enable or PHASEFIND                                    |
|               | Sine Encoder A/B Init by PHASEFIND                                                      |
|               | Sine Encoder A/B Init by first Enable or PHASEFIND                                      |
|               | Sine Encoder A/B + Halls                                                                |
|               | Endat 2.x Protocol                                                                      |
|               | Endat 2.x Protocol with Sine Signals                                                    |
|               | HIPERFACE with Sine Signals                                                             |
|               | Nikon Encoder: 17/20-bit Absolute Single Turn                                           |
|               | Nikon Encoder: 17/20-bit Absolute Multi Turn                                            |
|               | Tamagawa Incremental Encoder (8 wires)                                                  |
|               | Tamagawa Absolute Encoder: 17/15-bit Single Turn                                        |
|               | Tamagawa Absolute Encoder: 17/23-bit Multi-turn                                         |
|               | sensAR Absolute Single Turn Encoder                                                     |
|               | sensAR Absolute Multi-turn Encoder                                                      |
|               | Resolver                                                                                |
|               | BiSS-C Interface Encoder                                                                |

CDHD2 | DDHD Feedback

| Feedback Type             | Indicates the selected feedback type.                                                                                                    | FEEDBACKTYPE |
|---------------------------|----------------------------------------------------------------------------------------------------|--------------|
| Motor Encoder<br>Type     | Indicates the selected encoder type.                                                                                                    | MENCTYPE     |
| Inverse Direction         | When enabled, inverts the values of the motor velocity and actual position determined by the motor feedback. Motor rotation and position do not change.                                                                                                    | DIR          |
| Rotary                    | The graphic represents the value of MECHANGLE.                                                                                                    |              |
|                           | You can turn the motor by hand one revolution and use the graphic to verify a complete revolution as well as motor direction.                                                                                                    |              |
| Motor Angle               | The actual position of the motor within one revolution.                                                                                                    | MECHANGLE    |
| Position Feedback         | The position feedback value. Read only.                                                                                                    | PFB          |
| Position Offset           | A offset value that is added to the internal cumulative position counter, to give the position feedback value.                                                                                                    | PFBOFFSET    |
| Zero                      |                                                                                                    |              |
| Zero Procedure<br>Current | The current used for the Zero procedure.                                                                                                    | IZERO        |
| On                        | Activates the Zero procedure, which locks the rotor in place by passing current through two phases. This is useful for determining the commutation offset (MPHASE) on motors that have a resolver or absolute encoder.                                                      | ZERO         |
| Encoder<br>Simulation     | Enables the equivalent encoder output, and sets the resolution.                                                                                                    |              |
| Status of Index<br>Pulse  | An icon represents the state of the encoder index signal:                                                                                                    |              |
|                           | <b>Red</b> . The encoder index signal is inactive, indicating the position is not within the index.                                                                                                    |              |
|                           | <b>Green</b> . The encoder index signal is active, indicating the position is within the index.                                                                                                    |              |
| Mode                      | The state of the encoder simulation.                                                                                                    | ENCOUTMODE   |
|                           | Off. Encoder simulation not enabled.                                                                                                    |              |
|                           | Index per revolution. Encoder simulation enabled,<br>with an index signal (zero pulse) on each turn (or<br>pitch, for linear motor).                                                                                                    |              |
|                           | 2 Index per feedback. Encoder simulation enabled, with the index signal routed directly from the motor feedback device (by the FPGA) to the drive, regardless of the value of ENCOUTRES. This mode is intended primarily for linear motors, whose index is once per stroke. |              |
| Resolution                | The resolution, in number of lines, of the encoder equivalent output                                                                                                    | ENCOUTRES    |

The other options in this screen will change according to the selected **Feedback** type:

Feedback CDHD2 | DDHD

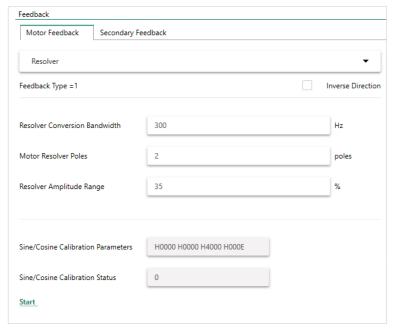

Figure 11-3. ServoStudio 2 – Feedback Screen – Example – Resolver

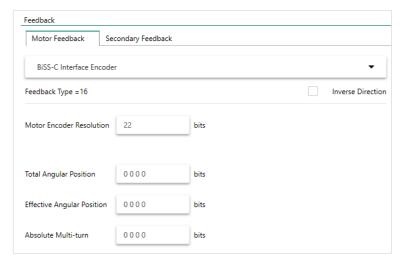

Figure 11-4. ServoStudio 2 – Feedback Screen – Example – BiSS-C Protocol

| Motor Encoder<br>Resolution | The resolution of the motor encoder, defined in lines per revolution.                                                                                                    | MENCRES   |
|-----------------------------|----------------------------------------------------------------------------------------------------|-----------|
|                             | If Counts per Revolution is selected and a value is entered in the Motor Encoder Resolution field, ServoStudio 2 will divide the value by 4 to produce the MENCRES setting, and the displayed unit will revert to Lines per Revolution. |           |
| Halls                       |                                                                                                    |           |
| Hall Signals Type           | The source and method used for Hall sensors.                                                                                                    | HALLSTYPE |
| Halls                       | The current state of the Hall commutation sensors. Read only.                                                                                                    | HALLS     |

CDHD2 | DDHD Feedback

| Inverts the polarity of individual Hall signals associated with motor phases UVW, thereby providing correction for crossed wiring.                                            | HALLSINV                                                                                                    |
|----------------------------------------------------------------------------------------------------|----------------------------------------------------------------------------------------------------|
| Define a the greathest the leavest fourthes                                                                                                    |                                                                                                    |
| Defines the mostle of the bound fourths                                                                                                    |                                                                                                    |
| Defines the method to be used for the commutation phase finding.                                                                                                    | PHASEFINDMODE                                                                                                    |
| Defines the duration of the phase finding mechanism in a soft start.                                                                                                    | PHASEFINDTIME                                                                                                    |
| Adjusts the current of the phase finding mechanism.                                                                                                    | PHASEFINDI                                                                                                    |
| Adjusts the gain of the phase finding mechanism.                                                                                                    | PHASEFINDGAIN                                                                                                    |
| Activates the automatic motor phasing routine.                                                                                                    | PHASEFIND                                                                                                    |
|                                                                                                    |                                                                                                    |
| The resolver conversion bandwidth. High bandwidth produces better dynamic tracking and less phase lag in high frequencies. Lower bandwidth results in better noise reduction. | RESBW                                                                                                    |
| The number of individual poles (not pairs) in the resolver feedback device.                                                                                                   | MRESPOLES                                                                                                    |
| The acceptable range of resolver sine/cosine signals, expressed as a percentage, around their nominal value.                                                                  | RESAMPLRANGE                                                                                                    |
|                                                                                                    |                                                                                                    |
| The parameters that are used for calibration of<br>the resolver sine and cosine signals, in<br>hexadecimal representation. Read only.                                         | SINPARAM                                                                                                    |
| The status of the resolver calibration procedure. Read only.                                                                                                    | SININITST                                                                                                    |
| Activates a procedure that calibrates the resolver sine/cosine signals. The calibration serves to reduce Harmonic errors in the resolver reading.                             | SININIT                                                                                                    |
|                                                                                                    |                                                                                                    |
| Resets the position counter of an absolute multi-<br>turn encoder.                                                                                                    | MTTURNRESET                                                                                                    |
|                                                                                                    |                                                                                                    |
| Single Turn Data (bits). The number of bits allocated for transmission of single turn (or linear) position data within a BiSS-C packet.                                       | BISSCFIELDS (argument 3)                                                                                                    |
| Effective Single Turn Data (bits). The number of effective bits in transmission of single turn (or linear) position data.                                                     | BISSCFIELDS (argument 4)                                                                                                    |
|                                                                                                    | Adjusts the current of the phase finding mechanism.  Adjusts the gain of the phase finding mechanism.  Activates the automatic motor phasing routine.  The resolver conversion bandwidth. High bandwidth produces better dynamic tracking and less phase lag in high frequencies. Lower bandwidth results in better noise reduction.  The number of individual poles (not pairs) in the resolver feedback device.  The acceptable range of resolver sine/cosine signals, expressed as a percentage, around their nominal value.  The parameters that are used for calibration of the resolver sine and cosine signals, in hexadecimal representation. Read only.  The status of the resolver calibration procedure. Read only.  Activates a procedure that calibrates the resolver sine/cosine signals. The calibration serves to reduce Harmonic errors in the resolver reading.  Resets the position counter of an absolute multiturn encoder.  Single Turn Data (bits). The number of bits allocated for transmission of single turn (or linear) position data within a BiSS-C packet.  Effective Single Turn Data (bits). The number of effective bits in transmission of single turn (or |

Feedback CDHD2 | DDHD

| Absolute Multi-turn | Multi-turn Data (bits). The number of bits           | BISSCFIELDS  |
|---------------------|------------------------------------------------------|--------------|
|                     | allocated for transmission of multi-turn position    | (argument 1) |
|                     | data within a BiSS-C packet.                         |              |
|                     | If using a single turn encoder, or a linear encoder, |              |
|                     | or if it is not specified in the encoder data sheet, |              |
|                     | enter value 00.                                      |              |

## 11.2 Secondary Feedback Device Settings

The **Secondary Feedback** tab allows you to configure a feedback device for dual loop control.

Refer to Secondary Feedback in the drive user manual.

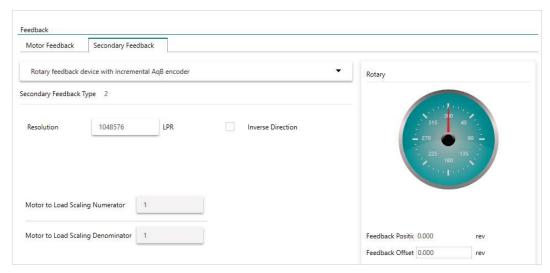

Figure 11-5. ServoStudio 2 – Feedback Screen – Secondary Feedback Tab

CDHD2 dual loop control can be implemented with either rotary motors or linear motors. In addition, it can be configured with AB quadrature, BiSS-C interface, or EnDat 2.2 feedback devices.

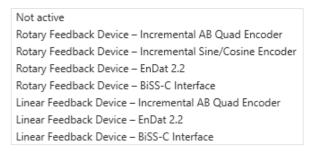

Figure 11-6. ServoStudio 2 – Feedback Screen – Secondary Feedback Options

The other options in the screen will change according to the selected **Secondary Feedback** type. For descriptions of these options, refer to *Motor Feedback Settings*.

CDHD2 | DDHD Limits

## 12 Limits

The **Limits** screen allows you to view and set parameters for position limits, velocity limits and your application current limit.

The Limits screen has three tabs:

- Position Limit
- Velocity Limit
- Current Limit

### 12.1 Current Limit

Refer to Current Limits in the drive user manual.

The **Current Limit** screen contains a diagram that shows how the maximum current for the system is determined, and enables you to set the current limit for your application.

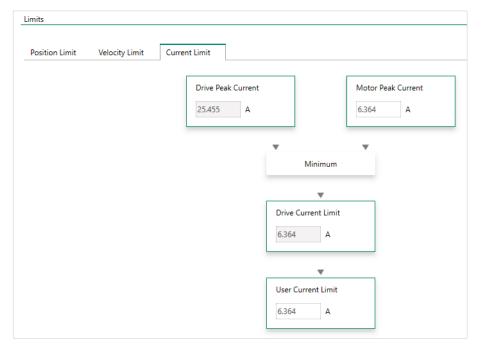

Figure 12-1. ServoStudio 2 – Current Limit Screen

Limits CDHD2 | DDHD

| Drive Peak Current  | The peak rated current of the drive. Defined in hardware. Read only.                                                                           | DIPEAK |
|---------------------|----------------------------------------------------------------------------------------------------|--------|
| Motor Peak Current  | The peak current of the motor. This value is obtained from the motor datasheet/electronic nameplate.                                           | MIPEAK |
| Drive Current Limit | The maximum current for the drive and motor combination. This value is calculated by the software. Read only.                                  | IMAX   |
| User Current Limit  | A user-definable maximum current for the application.<br>You can set a value that is lower than Drive Current<br>Limit and Motor Peak Current. | ILIM   |

## 12.2 Velocity Limit

Refer to Velocity Limits in the drive user manual.

The **Velocity Limit** screen contains a diagram that shows how the maximum velocity for the system is determined, and enables you to set the velocity limit for your system accordingly.

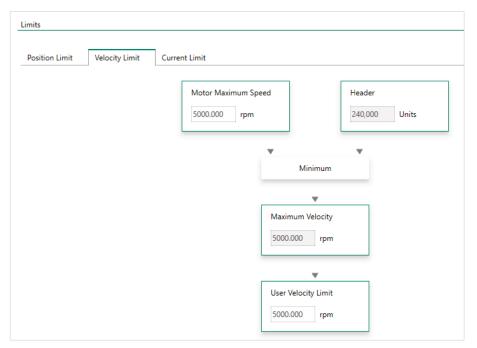

Figure 12-2. ServoStudio 2 – Velocity Limit Screen

| Motor Maximum<br>Speed | The maximum motor speed. This value is obtained from the motor datasheet/electronic nameplate.                     | MSPEED |
|------------------------|----------------------------------------------------------------------------------------------------|--------|
| Maximum Value          | The maximum speed that the drive can compute. Defined in hardware. Read only.                                      |        |
| Maximum Velocity       | The maximum allowed motor velocity is computed according to the values of the two preceding parameters. Read only. | VMAX   |

CDHD2 | DDHD Limits

| <b>User Velocity Limit</b> | A user-definable maximum velocity for the application. | VLIM |
|----------------------------|--------------------------------------------------------|------|
|                            | You set a value up to the value defined by VMAX.       |      |

### 12.3 Position Limit

Refer to Position Limits in the drive user manual.

The **Position Limit** screen contains elements that indicate the status of limit switches, and define if and how software position switches are used as motion limit switches.

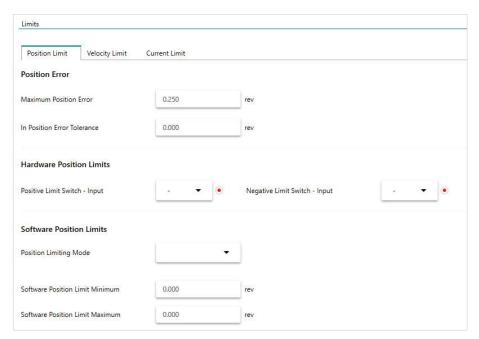

Figure 12-3. ServoStudio 2 – Position Limit Screen

| Position Error                   |                                                                                                  |            |
|----------------------------------|--------------------------------------------------------------------------------------------------|------------|
| Maximum Position Error           | The maximum position error allowed without producing a fault; according to defined motion units. | PEMAX      |
| In Position Error Tolerance      | The error tolerance for declaring an "in position" state; according to defined motion units.     | PEINPOS    |
| <b>Hardware Position Limits</b>  |                                                                                                  |            |
| Positive Limit Switch -<br>Input | Defines the digital input (n) that indicates whether the positive limit has been reached.        | INMODE n 5 |
| Negative Limit Switch -<br>Input | Defines the digital input (n) that indicates whether the negative limit has been reached.        | INMODE n 6 |

Limits CDHD2 | DDHD

| <b>Software Position Limits</b>    |                                                                                        |                  |
|------------------------------------|----------------------------------------------------------------------------------------|------------------|
| Position Limiting Mode             | Enables and disables the use of software position limits.                              | POSLIMMODE bit 0 |
|                                    | 0 = Software position limits disabled.                                                 |                  |
|                                    | 1 = Software position limits enabled.                                                  |                  |
| Software Position Limit<br>Minimum | The minimum value for the software position limits; according to defined motion units. | POSLIMNEG        |

CDHD2 | DDHD Current Foldback

# 13 Current Foldback

Refer to Current Foldback in the drive user manual.

The **Current Foldback** screen allows you to set the parameters used by CDHD2 to protect the drive and motor from overheating due to excessive current. Current foldback is set separately for the drive and for the motor.

Some motor foldback parameters may be read only, depending on the motor currently in use.

The screen has two tabs:

- Drive Foldback
- Motor Foldback

### 13.1 Drive Foldback

The **Drive Foldback** screen is used mostly to monitor the foldback values for the drive, and to set foldback warning and fault limits.

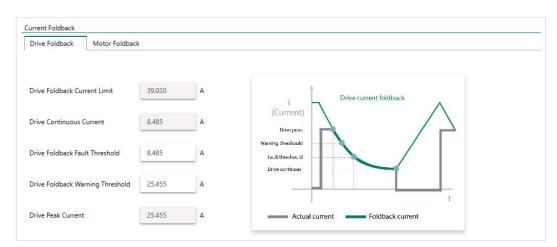

Figure 13-1. ServoStudio 2 – Current Foldback Screen – Drive

| Drive Foldback                   |              |
|----------------------------------|--------------|
| Drive Foldback Current           | IFOLD        |
| Drive Continuous Current         | DICONT       |
| Drive Foldback Fault Threshold   | IFOLDFTHRESH |
| Drive Foldback Warning Threshold | IFOLDWTHRESH |
| Drive Peak Current               | DIPEAK       |

Current Foldback CDHD2 | DDHD

### 13.2 Motor Foldback

The **Motor Foldback** screen is used is view and set the values of the parameters required by the drive to apply motor foldback protection.

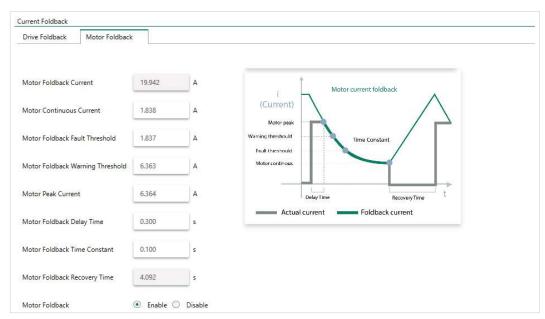

Figure 13-2. ServoStudio 2 – Current Foldback Screen – Motor

| Motor Foldback                     |               |
|------------------------------------|---------------|
| Motor Foldback Current             | MIFOLD        |
| Motor Continuous Current           | MICONT        |
| Motor Foldback Fault Threshold     | MIFOLDFTHRESH |
| Motor Foldback Warning Threshold   | MIFOLDWTHRESH |
| Motor Peak Current                 | MIPEAK        |
| Motor Foldback Delay Time          | MFOLDD        |
| Motor Foldback Time Constant       | MFOLDT        |
| Motor Foldback Recovery Time       | MFOLDR        |
| Motor Foldback – Enable or Disable | MFOLDDIS      |

CDHD2 | DDHD Digital IOs

# 14 Digital IOs

The **Digital I/Os** screen enables you to configure functionality and polarity of the digital I/Os, and to monitor the state of all digital I/Os.

The **Digital I/Os** screen has two panes:

- Digital I/Os
- Drive Script

### 14.1 Digital Inputs

Refer to Digital Inputs in the drive user manual.

The **Digital Inputs** pane in the **Digital I/Os** screen enables you to configure functionality and polarity of the digital inputs, and to monitor the state of all digital inputs.

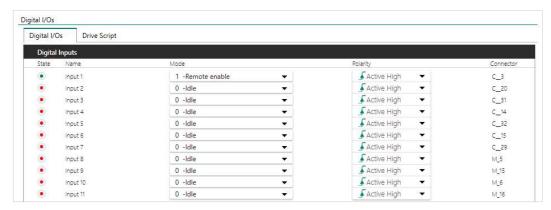

Figure 14-1. ServoStudio 2 – Digital Inputs Pane

| State | A graphic element that toggles between green and red to reflect the on or off state of the actual input. | IN<br>INPUTS |
|-------|----------------------------------------------------------------------------------------------------|--------------|
| Name  | Identifies the specific input.                                                                           |              |

Digital IOs CDHD2 | DDHD

| Mode   | Defines the functionality of the digital input.                                                                                                    | INMODE |
|--------|----------------------------------------------------------------------------------------------------|--------|
|        | 0 -ldle                                                                                                    |        |
|        | 1 -Remote Enable                                                                                                    |        |
|        | 2 -Clear Faults                                                                                                    |        |
|        | 3 -PLL Synchronization                                                                                                    |        |
|        | 4 -Emergency Stop                                                                                                    |        |
|        | 5 -Positive Limit Switch                                                                                                    |        |
|        | 6 -Negative Limit Switch                                                                                                    |        |
|        | 8 -Home Switch                                                                                                    |        |
|        | 9 -Script Trigger                                                                                                    |        |
|        | 10 -Script bit 0                                                                                                    |        |
|        | 11 -Script bit 1                                                                                                    |        |
|        | 12 -Script bit 2                                                                                                    |        |
|        | 13 -Script bit 3                                                                                                    |        |
|        | 14 -Script bit 4                                                                                                    |        |
|        | 26 -Homing Command                                                                                                    |        |
|        | 27 -Touch Probe 1                                                                                                    |        |
|        | 28 -Touch Probe 2                                                                                                    |        |
|        | 30 -Hold and Resume Motion                                                                                                    |        |
|        | 32 -Operation mode change while drive enabled                                                                                                    |        |
|        | 33 -Explicitly sets OPMODE 4 and ENCFOLLOWER 1+                                                                                                    |        |
|        | 34 -Explicitly sets OPMODE 4 and ENCFOLLOWER 2+                                                                                                    |        |
|        | 35 -Explicitly sets OPMODE 4 and ENCFOLLOWER 3+                                                                                                    |        |
|        | 36 -Explicitly sets OPMODE 4 and ENCFOLLOWER 4+                                                                                                    |        |
|        | 37 -Explicitly sets OPMODE 4 and ENCFOLLOWER 5+                                                                                                    |        |
|        | 38 -Jog motor in positive direction at speed JOGSPD1                                                                                                    |        |
|        | 39 -Jog motor in negative direction at speed -JOGSPD1                                                                                                    |        |
|        | 40 -Jog motor in positive direction at speed JOGSPD2                                                                                                    |        |
|        | 41 -Jog motor in negative direction at speed -JOGSPD2                                                                                                    |        |
|        | Digital input 5 includes INMODE 17-Pulse signal.                                                                                                    |        |
|        | Digital input 6 includes INMODE 18-Direction signal.                                                                                                    |        |
|        | Note: Some INMODE values are not supported in ServoStudio 2.                                                                                                    |        |
| arity  | Defines the polarity of a digital input. Switch between Active High and Active Low option to invert polarity. As a result of inversion, the LED graphic in the software immediately changes color. | ININV  |
| nector | Indicates the pin number of the input on either the Controller (C) interface or the Machine (M) interface.                                                                                         |        |

## 14.2 Digital Input Activation of Drive Scripts

Note

Drive (internal) scripts are not to be confused with software (external) scripts that can be written and executed in ServoStudio 2. Refer to *Software Scripts*.

ServoStudio 2 includes a **Drive Script** tool for programming instructions for digital inputs. These scripts can modify drive behavior while a machine is in operation, such as increasing or

CDHD2 | DDHD Digital IOs

reducing acceleration, initiating a movement, setting a variable, or switching operation modes.

The Drive Script panel in the ServoStudio Digital I/Os screen is used to define these runtime instructions.

The drive scripts are controlled by up to five digital inputs that are defined for this purpose. Up to 32 drive scripts can be defined.

Any VarCom variable or command can be used in a drive script. A drive script is limited to 128 characters.

Drive scripts are saved in the drive, and can be viewed by means of the VarCom command DUMP.

Note

ServoStudio 2 software script commands – which start with #, such as #if, #while, #delay – cannot be used in a drive script.

#### **Drive Script Inputs**

To use drive scripts, set the functionality (INMODE) of the required inputs in the Digital I/Os screen > **Digital I/Os** panel.

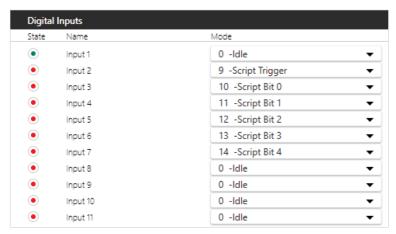

Figure 14-2. ServoStudio 2 – Digital Inputs for Scripts

- Select one input as the trigger that activates drive scripts: INMODE 9-Script trigger
- Select up to 5 inputs that will be used to define and activate various drive scripts:
  - INMODE 10-Script Bit 0
  - INMODE 11-Script Bit 1
  - INMODE 12-Script Bit 2
  - INMODE 13-Script Bit 3
  - INMODE 14-Script Bit 4

Each input and state has a binary bit value, which is used to generate the drive script ID number.

Digital IOs CDHD2 | DDHD

#### **Drive Script Settings**

Use the Digital I/Os screen > **Drive Scripts** tab to define the bits whose values determine which script will run when trigger occurs.

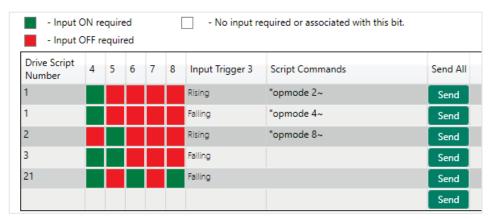

Figure 14-3. ServoStudio 2 – Digital I/Os Screen – Drive Scripts

The Drive Scripts panel opens with only one row displayed. Once data is entered in the last row, a new row is added to the table.

| Drive Script<br>Number | The <b>Script ID</b> number is generated by the system according to the states defined for the physical inputs associated with the logical bits.                                                                                   |  |  |
|------------------------|----------------------------------------------------------------------------------------------------|--|--|
|                        | For example (refer to Figure 14-2 and Figure 14-3): when input 3 (script trigger) changes status from 0 to 1 (rises), AND input 4 is on and inputs 5, 6, 7 and 8 are off, the drive will switch to serial current mode (OPMODE 2). |  |  |
|                        | Similarly, when the bit inputs remain as defined, but input 3 changes status from 1 to 0 (falls), the drive will switch to position gear mode (OPMODE 4).                                                                          |  |  |
|                        | Script ID "1" is generated by the binary value of the bits. In this example, input 4 represents bit 0, which is on and thus has a value of 1 ( $2^0$ =1).                                                                          |  |  |
|                        | Script ID "21" is generated by the binary value of bit 0 (input 4), bit 2 (input 6) and bit 4 (input 8); in other words: $2^0+2^2+2^4=1+4+16=21$                                                                                   |  |  |
| [Bit Input state]      | The color of the cell represents the state of the physical input/logical bit (IN).                                                                                                    |  |  |
|                        | Red cell: input must be off for script to run.                                                                                                    |  |  |
|                        | Green cell: input must be on for script to run.                                                                                                    |  |  |
|                        | Gray (light or dark) cell: the input is not defined as a Script ID bit.                                                                                                    |  |  |
|                        | Click on a Bit Input cell to toggle the states on/off.                                                                                                    |  |  |

CDHD2 | DDHD Digital IOs

| Input Trigger | Each Script ID can have one or two associated scripts. One script is executed when the trigger signal rises (input state changes from off to on); the other is executed when the trigger signals falls (input state changes from on to off). Thus, up to 64 drive scripts can be defined and executed.  Only one drive script is triggered and executed at a time. A drive script is executed when <b>both</b> of the following conditions exist:  • The inputs associated with the bits are either on or off, as defined for |  |  |
|---------------|----------------------------------------------------------------------------------------------------|--|--|
|               | the specific script.                                                                                                    |  |  |
|               | The trigger signal rises or falls, as defined for the specific script.                                                                                                    |  |  |
| Script        | Double-click in the <b>Script Commands</b> cell.                                                                                                    |  |  |
| Command       | A Drive Script dialog box opens.                                                                                                    |  |  |
|               | → Drive Script ×                                                                                                    |  |  |
|               | Ctrl+Enter                                                                                                    |  |  |
|               | ppmode 8                                                                                                    |  |  |
|               |                                                                                                    |  |  |
|               |                                                                                                    |  |  |
|               |                                                                                                    |  |  |
|               |                                                                                                    |  |  |
|               | Enter a command or a set of commands.                                                                                                    |  |  |
|               | Use Ctrl+Enter to write to the table and close the dialog box.                                                                                                    |  |  |
| Send All      | Sends all scripts currently displayed on the screen to the drive.                                                                                                    |  |  |
| Delete All    | Deletes all scripts from the drive.                                                                                                    |  |  |
| Clear Screen  | Clears all drive scripts from the screen.                                                                                                    |  |  |
| Load Script   | Loads all scripts from the drive to the screen.                                                                                                    |  |  |

### **Creating Drive Scripts – Example**

- 1. In the Digital I/O screen select the Digital I/O tab.
- 2. Define the inputs to be used for the drive script functionality:
  - Input 2 as the trigger
  - Input 3 as bit 0
  - Input 4 as bit 1

Digital IOs CDHD2 | DDHD

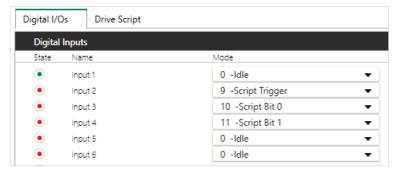

Figure 14-4. ServoStudio 2 – Drive Scripts Example (1)

3. In the Digital I/O screen select the Drive Script tab.

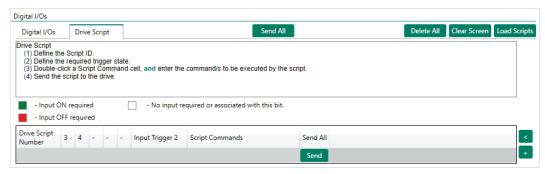

Figure 14-5. ServoStudio 2 – Drive Scripts Example (2)

The **Drive Script Number** (Script ID) is defined by the state of the physical inputs associated with the logical bits.

Since you defined two inputs as bit 0 and bit 1, four scripts are possible:

| Bit 0 | Bit 1 |               |   |
|-------|-------|---------------|---|
| 0     | 0     | 0+0 =         | 0 |
| 1     | 0     | $2^0 + 0 =$   | 1 |
| 0     | 1     | $0 + 2^1 =$   | 2 |
| 1     | 1     | $2^0 + 2^1 =$ | 3 |

**4.** In the first row of the table, press in the Drive Script Number cell. Enter the value **0**, and press **Enter**.

The bit values will be updated, and a new row will be displayed.

In the second row, enter 0, and press Enter.

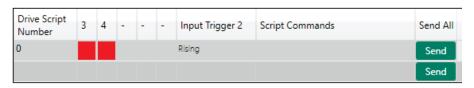

Figure 14-6. ServoStudio 2 – Drive Scripts Example (3)

CDHD2 | DDHD Digital IOs

The **Input Trigger** defines when a specific script will be activated. The specified change in the trigger signal (rising/falling) will activate the script.

Since you defined one input as a trigger and two inputs as bit 0 and bit 1, eight possible scripts can be activated:

| Script number | Trigger |         |
|---------------|---------|---------|
| 0             | Rising  | Falling |
| 1             | Rising  | Falling |
| 2             | Rising  | Falling |
| 3             | Rising  | Falling |

5. In the first row, double-click in the Input Trigger cell, and set the trigger to Rising.

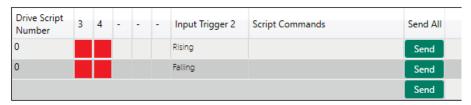

Figure 14-7. ServoStudio 2 – Drive Scripts Example (4)

**6.** In the first row, double-click in the Script Commands cell.

A Drive Script window opens.

7. In the Drive Script window, enter the commands that will be executed by the script:

K DELAY 100 OPMODE 0 EN

- 8. When finished, press Ctrl+Enter. The Drive Script windows closes.
- 9. Click **Send** to send the script to the drive.

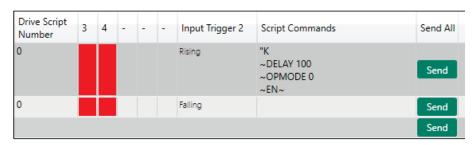

Figure 14-8. ServoStudio 2 – Drive Scripts Example (5)

Note Alternately, you can define all the scripts for all bit combinations, and then press Send All to send all scripts to the drive.

**10.** Continue adding drive scripts for the following actions:

Digital IOs CDHD2 | DDHD

Drive script 0 when trigger is rising: disable the drive (K), wait 100 [ms] (DELAY 100), change the operation mode to 0-serial velocity (OPMODE 0) and enable the drive (EN).

- Drive script **0** when trigger is **falling**: motor will jog in positive direction at 100 [rpm] (J 100).
- Drive script 1 when trigger is **rising**: motor will jog in negative direction at 1000 [rpm] (J -1000).
- Drive script 1 when trigger is **falling**: motor will jog in positive direction at 1000 [rpm] (J 1000).
- Drive script **3** when trigger is **falling**: motor will stop (STOP), drive will remain enabled.

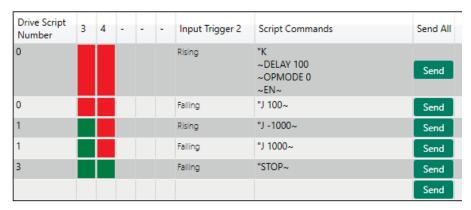

Figure 14-9. ServoStudio 2 – Drive Scripts Example (6)

## **14.3 Digital Outputs**

Refer to Digital Outputs in the drive user manual.

The **Digital Outputs** pane in the **Digital I/Os** screen enables you to configure functionality and polarity of the digital outputs, and to monitor the state of all digital outputs.

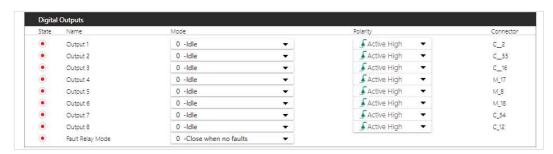

Figure 14-10. ServoStudio 2 – Digital Outputs Pane

| State | A graphic element that toggles between green and red to reflect<br>the on or off state of the actual output. | OUT<br>OUTPUTS |
|-------|----------------------------------------------------------------------------------------------------|----------------|
| Name  | Identifies the specific output.                                                                              |                |

CDHD2 | DDHD Digital IOs

| Mode     | Defines the condition that will activate a specified digital output.                                       | OUTMODE |
|----------|----------------------------------------------------------------------------------------------------|---------|
|          | 0 -ldle                                                                                                    |         |
|          | 1 -Active                                                                                                  |         |
|          | 2 -Brake Release Signal                                                                                    |         |
|          | 3 -Alarm Any Fault                                                                                         |         |
|          | 4 -In-Position                                                                                             |         |
|          | 5 -Stopped                                                                                                 |         |
|          | 6 -Foldback                                                                                                |         |
|          | 7 -Current Level                                                                                           |         |
|          | 8 -Current Range                                                                                           |         |
|          | 9 -Velocity Level                                                                                          |         |
|          | 10 -Velocity Range                                                                                         |         |
|          | 11 -Position Level                                                                                         |         |
|          | 12 -Position Range                                                                                         |         |
|          | 13 -Battery Low V Fault                                                                                    |         |
|          | 14 -Warning On                                                                                             |         |
|          | 15 -Faults or Disabled                                                                                     |         |
|          | 16 -Battery Low V Warning or Fault                                                                         |         |
|          | 17 -Phase Find Succeeded                                                                                   |         |
|          | 18 -Over-Current Fault                                                                                     |         |
|          | 19 -Over-Voltage Fault                                                                                     |         |
|          | 20 -Under-Voltage Fault                                                                                    |         |
|          | 21 -Phase Find Required                                                                                    |         |
|          | 22 -Alarm Excl. Phase Find Failure                                                                         |         |
|          | 23 -Homing Complete                                                                                        |         |
|          | 24 -Encoder Simulation Index                                                                               |         |
|          | 25 -Zero Position After Homing                                                                             |         |
| Connecto | Indicates the pin number of the input on either the Controller (C) interface or the Machine (M) interface. |         |

Analog I/Os CDHD2 | DDHD

# 15 Analog I/Os

The **Analog I/Os** screen enables you to define properties and monitor the state of two analog inputs and one analog output.

The Analog I/Os screen has two panes:

- Analog Inputs
- Analog Output

## 15.1 Analog Inputs

Refer to Analog Inputs in the drive user manual.

The **Analog Input 1** and **Input 2** tabs in the **Analog I/Os** screen allows you to set the analog input properties and to monitor the input state.

To set the functionality mode of analog input 2 (ANIN2MODE), use the Terminal.

Note Some drives do not have a second analog input.

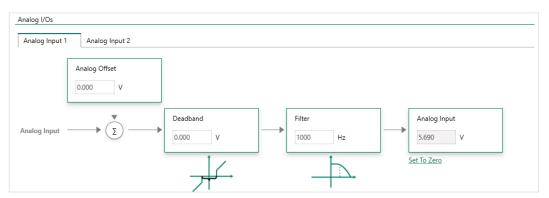

Figure 15-1. ServoStudio 2 – Analog I/Os Screen

|               |                                                                                                    | Analog Input 1 | Analog Input 2 |
|---------------|----------------------------------------------------------------------------------------------------|----------------|----------------|
| Analog Offset | The DC voltage offset on the analog input.                                                                   | ANIN1OFFSET    | ANIN2OFFSET    |
| Deadband      | The deadband range of the analog input.                                                                      | ANIN1DB        | ANIN2DB        |
|               | Useful for preventing the drive from responding to voltage noise near the zero point of the analog input.    |                |                |
| Filter        | A low-pass filter applied to the analog input.                                                               | ANIN1LPFHZ     | ANIN2LPFHZ     |
|               | Useful for filtering high frequency noise from the input, or for limiting the rate of change of that signal. |                |                |
| Analog Input  | The voltage at the analog input. Read only.                                                                  | ANIN1          | ANIN2          |

CDHD2 | DDHD Analog I/Os

|             |                                                                                               | Analog Input 1 | Analog Input 2 |
|-------------|-----------------------------------------------------------------------------------------------|----------------|----------------|
| Set to Zero | Causes the value of the analog input signal to become 0 by modifying the analog offset value. | ANIN1ZERO      | ANIN2ZERO      |

## 15.2 Analog Output

Refer to Analog Output in the drive user manual.

The **Analog Output** pane in the **Analog I/Os** screen enables you to configure the analog output.

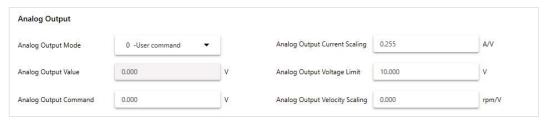

Figure 15-2. ServoStudio 2 – Analog I/Os Screen – Analog Output

The drive's analog output can be set to output a voltage equivalent to the value of certain parameters.

| Analog Output                     | Defines the function of the analog                                                | g output.    | ANOUTMODE   |
|-----------------------------------|-----------------------------------------------------------------------------------|--------------|-------------|
| Mode                              | 0 -User command                                                                   |              |             |
|                                   | 1 -Tachometer mode                                                                |              |             |
|                                   | 2 -Equivalent current monitoring                                                  |              |             |
|                                   | 3 -Velocity error monitoring                                                      |              |             |
|                                   | 4 -Current command monitoring                                                     |              |             |
|                                   | 5 -Triangle wave at low frequency                                                 |              |             |
|                                   | 6 -Current in-phase (IQ) monitoring                                               |              |             |
|                                   | 11 -Triangle wave (10 Hz)                                                         |              |             |
|                                   | 12 -Rectangular wave (10 Hz)                                                      |              |             |
|                                   | 13 -Velocity command (VCMD)                                                       |              |             |
| Analog Output Value               | Displays the analog output value (in volts), as set by ANOUTMODE. Read only.      |              | ANOUT       |
| Analog Output<br>Command          | The analog output command (in volts) set by user in ANOUTMODE 0.                  |              | ANOUTCMD    |
| Analog Output<br>Current Scaling  | The scaling of the analog output represents the motor current (I) command (ICMD). | •            | ANOUTISCALE |
| Analog Output<br>Voltage Limit    | The analog output command voltage limit for all modes.                            |              | ANOUTLIM    |
| Analog Output<br>Velocity Scaling | The scaling of the analog output represents velocity (V).                         | voltage that | ANOUTVSCALE |

Gantry CDHD2 | DDHD

# 16 Gantry

Refer to Gantry System in the drive user manual.

The **Gantry** screen has two tabs:

- Gantry Configuration
- Gantry Alignment

The Gantry screen **Configuration** tab is primarily used to monitor the state of the gantry axes.

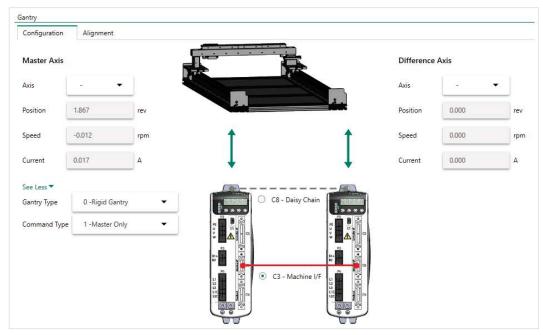

Figure 16-1. ServoStudio 2 – Gantry - Configuration

| Axis            | Defines whether the position loop is applied to the average value or the difference in value of the two gantry motor positions. | GANTRYMODE      |
|-----------------|----------------------------------------------------------------------------------------------------|-----------------|
| Master Axis     |                                                                                                    |                 |
| Position        | The position of the motor, including any offsets that have been added.                                                          | MFB             |
| Speed           | The velocity of the motor.                                                                                                    | V               |
| Current         | The current command to the motor.                                                                                               | ICMD            |
| Difference Axis |                                                                                                    |                 |
| Position        | The MFB value of the other (partner) gantry motor.                                                                              | GANTRYPRTNRMFB  |
| Speed           | The ICMD value of the other (gantry partner) drive.                                                                             | GANTRYPRTNRICMD |
| Current         | The V value of the other (gantry partner) drive.                                                                                | GANTRYPRTNRVFB  |

CDHD2 | DDHD Gantry

| Gantry Type  | Defines whether the gantry structure is rigid or flexible.                                                                                                    | GANTRYTYPE      |
|--------------|----------------------------------------------------------------------------------------------------|-----------------|
| Command Type | Defines how a gantry drive responds to reference commands. Defines which position feedback value the drive will report through EtherCAT/CANopen objects and encoder simulation. | GANTRYCMDTYPE   |
| C8/C3        | Defines which controller interface is used for connecting the communication cable between gantry drives.                                                                        | GANTRYINTERFACE |

The Gantry screen **Alignment** tab is used mainly to set the gantry properties and align the axes. If the gantry system is defined as **rigid**, the alignment functions are not applicable.

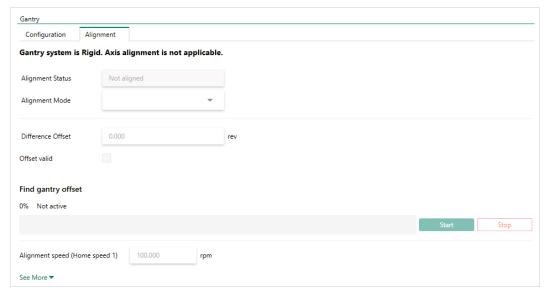

Figure 16-2. ServoStudio 2 – Gantry - Alignment

Gantry CDHD2 | DDHD

| Alignment Status               | Indicates whether the gantry Y axes are aligned.                                                                                                    | GANTRYALIGNED   |  |
|--------------------------------|----------------------------------------------------------------------------------------------------|-----------------|--|
| Alignment Mode                 | Defines the alignment method for a flexible gantry system.                                                                                                    | GANTRYALIGNMODE |  |
| Difference Offset              | The difference in distance between the Y1 and Y2 reference points. Value required for flexible gantry system.                                                   | GANTRYOFFSET    |  |
| Offset Valid                   | Indicates whether the stored GANTRYOFFSET value is valid and can be used for alignment procedure                                                                | GANTRYOFFSETST  |  |
| Find Gantry Offset             | <b>Start/Stop</b> . Initiates/aborts the procedure for finding the value of the difference (in distance) between reference points on the Y1 and Y2 gantry axes. | GANTRYFINDOFF   |  |
| Alignment Speed                | The initial velocity used in the homing process during the search for limit switches, home switches, and hard stops.                                            | HOMESPEED1      |  |
| See More                       |                                                                                                    |                 |  |
| In Position Error<br>Tolerance | The error tolerance for declaring an "in position" state.                                                                                                    | PEINPOS         |  |
| In Position Time               | The duration of the "in position" state for the motor to be considered settled.                                                                                 | PEINPOSTIME     |  |

CDHD2 | DDHD Error Correction

# 17 Error Correction

The Error Correction screen is used to configure and apply the error correction function.

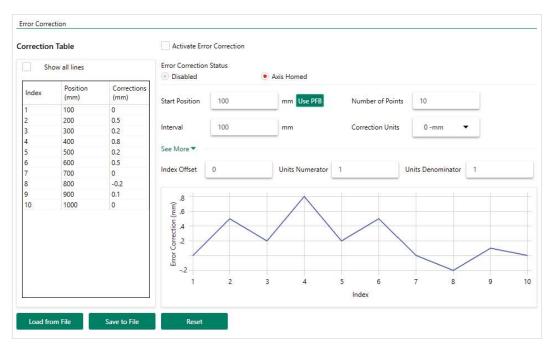

Figure 17-1. ServoStudio 2 – Error Correction Screen

| Activate Error Correction  | Defines a user request to activate the error correction function.                                                                  | ERRCOREN        |
|----------------------------|----------------------------------------------------------------------------------------------------|-----------------|
| Error Correction<br>Status | Indicates the state of the error correction function after a user request (ERRCOREN 1) has been issued.                            | ERRCORST        |
| Start Position             | Defines the position corresponding to the first active entry of the error correction table; defined according to Correction Units. | ERRCORSTARTPOS  |
|                            | <b>Use PFB</b> (current motor position) as the first active entry of the error correction table.                                   |                 |
| Number of Points           | Defines the number of active entries in the error correction table.                                                                | ERRCORACTIVENUM |
|                            | Up to 1000 entries can be defined (and active) in the error correction table.                                                      |                 |
| Interval                   | Defines the distance between the positions at which the errors are measured and added to the correction table.                     | ERRCORINTERVAL  |
|                            | Defined in LOAD units.                                                                                                    |                 |

Error Correction CDHD2 | DDHD

| Correction Units           | Defines the units of the error position data delivered by the error correction table.                                               | ERRCORUNITS     |
|----------------------------|----------------------------------------------------------------------------------------------------|-----------------|
|                            | Applies to the values of Start Position, Interval and Corrections in the table.                                                     |                 |
| Index Offset               | Defines the offset to the first active entry in the error correction table.                                                         | ERRCORSTARTOFF  |
| Units Numerator            | The denominator of the motor feedback to load feedback scaling ratio.                                                               | LMUNITSNUM      |
| Units<br>Denominator       | The numerator of the motor feedback to load feedback scaling ratio.                                                                 | LMUNITSDEN      |
| Load from File             | Loads error correction data file from the host computer. Can be in either *.SSV or *.RTL format.                                    |                 |
| Save to File               | Saves all parameters from the drive to the host computer, including all error correction entries. In *.SSV format.                  |                 |
| Reset                      | Used to reset all error correction parameters and table entries to their default values. Reset occurs when ERRCORRESET is set to 1. | ERRCORRESET     |
| line highlighted<br>yellow | Indicates the index of the error correction table entry whose value is currently added to PFB.                                      | ERRCORINDEX     |
| Corrections value          | Defines a correction value for a specific entry in the correction table.                                                            | ERRCORSETINDEX  |
| line highlighted red       | Indicates the index of the error correction table entry that failed due to an invalid error size.                                   | ERRCORFAILINDEX |
|                            | Error size must not exceed a maximum value of 1 (degree for rotary units/ millimeters for linear units).                            |                 |

CDHD2 | DDHD Enable | Faults

# 18 Enable | Faults

#### 18.1 Drive Enable

Refer to Drive Enable in the drive user manual.

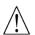

Caution: Enabling the drive might cause the motor to move.

The **Enable & Faults** screen graphically shows the conditions required for the drive to be enabled. It allows you to clear faults and to activate the Software Enable switch.

As long as any light in the diagram is red, the drive remains disabled. When all lights are green, the drive is enabled.

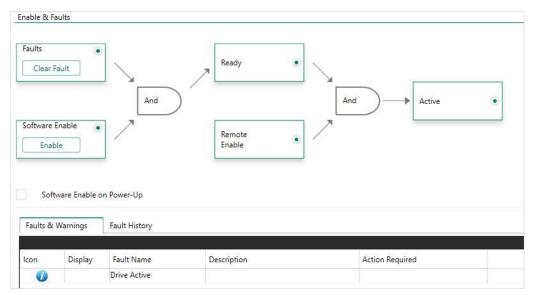

Figure 18-1. ServoStudio 2 – Enable & Faults Screen

#### **Software Enable on Power-up**

This option is available only in serial command interface mode (COMMODE=0).

The Software Enable at Power-Up switch determines whether the drive powers up in a Disabled or Enabled state.

- By default, the Software Enable switch is **off** (SWENMODE=0), and the drive powers up in the Disabled state.
- If the Software Enable switch is **on** (SWENMODE=1), the drive powers up in the Enabled state, provided there are no faults and the Remote Enable signal is on.

Enable | Faults CDHD2 | DDHD

Three conditions are required for enabling the drive:

1. No Faults.

The drive can be enabled only when no faults exist. Once all faults are cleared, the drive is ready for activation (READY).

2. Software Enable switch must be ON.

The Software Enable switch can be controlled in two ways:

- VarCom commands EN (Enable) and K (Disable) toggle the switch.
- ServoStudio 2 **Enable**|**Disable** button toggles the switch.

By default, the drive powers up with the Software Enable switch **off** (SWENMODE=0), meaning the drive powers up in the Disabled state.

If the drive powers up with the Software Enable switch on (SWENMODE=1), the drive will power up in the Enabled state, provided the other two conditions are met.

3. Remote Enable switch must be ON.

Input 1 is factory-defined as a Remote Enable switch (INMODE 1 = 1).

Remote Enable is a signal in the range of 12—24 VDC that is applied to one of the opto-isolated digital inputs in the Controller I/F connector.

By default the drive powers up with the Remote Enable signal **on** (REMOTE=1) even if no input is configured for this function.

#### 18.2 Faults

The Faults pane displays a list of all faults and warnings currently in effect.

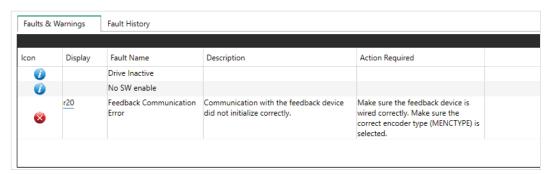

Figure 18-2. ServoStudio 2 – Fault History

CDHD2 | DDHD Enable | Faults

The Faults pane has two tabs:

- Faults & Warnings
- Faults History

| Icon            | A graphic image that indicates the type of fault: Warning, Fault, Fatal Fault.                                         |
|-----------------|----------------------------------------------------------------------------------------------------|
| Display         | In <b>Faults &amp; Warnings</b> tab only. A graphic replica of the code that appears on the drive's 7-segment display. |
| Time            | In <b>Fault History</b> tab only. The internal runtime at which the fault occurred.                                    |
| Fault Name      | The system name of the fault.                                                                                          |
| Description     | Describes the status or fault indicated by the code.                                                                   |
| Action Required | Describes the recommended steps for correcting the fault.                                                              |

### **Faults & Warnings**

The Faults and Warnings tab displays a list of all faults and warnings currently in effect.

- Displays a list of warnings (VarCom ST).
- Displays a list of **faults** that are preventing the drive from being enabled (VarCom FLT).

Warnings remain displayed until cleared by **Clear Faults** button or **CLEARFAULTS** command, provided the condition that caused the warning has been removed.

After a fault condition is removed, the fault remains latched until cleared by any of the following methods:

- Clear Faults button or CLEARFAULTS command.
- Software Enable button or EN command.

Once all faults are cleared, the drive is ready for activation (VarCom READY).

### **Fault History**

The **Fault History** tab displays a list of faults that have occurred since the fault buffer was last cleared. (VarCom FLTHIST)

The drive stores a log of the 40 most recent faults.

Current Control Loop CDHD2 | DDHD

# 19 Current Control Loop

Current control loop tuning is derived from the motor properties and the bus voltage. The ServoStudio 2 Motor Setup wizard tunes the current control loop.

Note

There is no need to manipulate values in the Current Loop screen, unless instructed to do so by Technical Support.

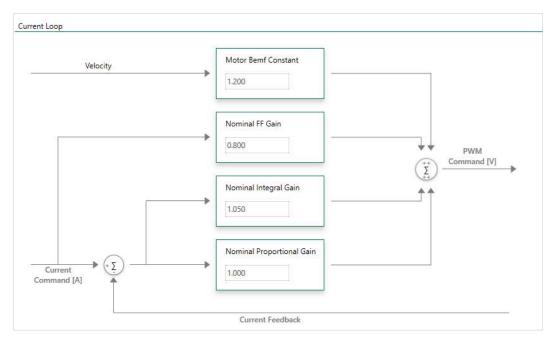

Figure 19-1. ServoStudio 2 – Current Loop Screen

| Motor Bemf<br>Constant       | The feedforward BEMF compensation ratio for the current control. | KCBEMF |
|------------------------------|------------------------------------------------------------------|--------|
| Nominal FF Gain              | The current controller feedforward gain.                         | KCFF   |
| Nominal Integral<br>Gain     | The current controller integrator gain.                          | KCI    |
| Nominal<br>Proportional Gain | The current controller proportional gain.                        | KCP    |

CDHD2 | DDHD Velocity Control Loop

# **20 Velocity Control Loop**

Refer to Velocity Control in the drive user manual.

The Velocity Loop screen provides four options for velocity tuning.

Select the controller method from the list at the top of the screen:

- 0 PI controller
- 1 PDFF controller
- 2 Standard pole placement controller
- 7 HD velocity controller with integrator (recommended)

## 20.1 HD Velocity Controller with Integrator

Refer to VarCom VELCONTROLMODE 7.

Refer to Velocity Control in the drive user manual.

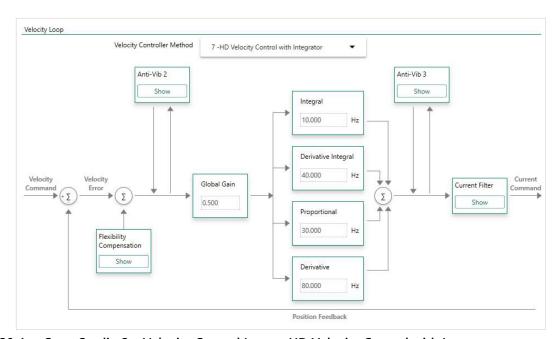

Figure 20-1. ServoStudio 2 – Velocity Control Loop – HD Velocity Control with Integrator

Velocity Control Loop CDHD2 | DDHD

## 20.2 PI Velocity Controller

Refer to VarCom VELCONTROLMODE 0.

Refer to Velocity Control in the drive user manual.

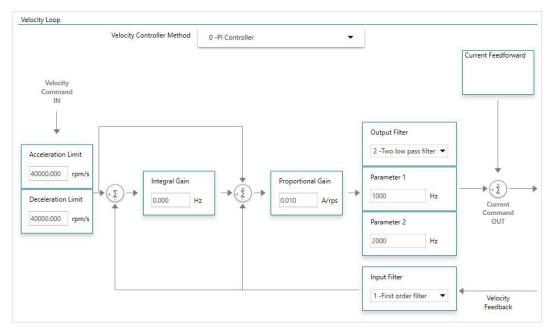

Figure 20-2. ServoStudio 2 – Velocity Control Loop – PI Controller

CDHD2 | DDHD Velocity Control Loop

## **20.3 PDFF Velocity Controller**

Refer to VarCom VELCONTROLMODE 1.

Refer to Velocity Control in the drive user manual.

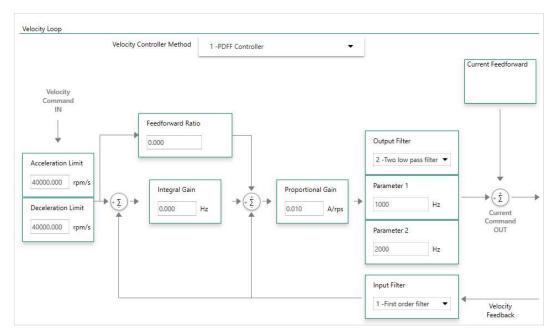

Figure 20-3. ServoStudio 2 – Velocity Control Loop – PDFF Controller

Velocity Control Loop CDHD2 | DDHD

## 20.4 Standard Pole Placement Velocity Controller

Refer to VarCom VELCONTROLMODE 2.

Refer to Velocity Control in the drive user manual.

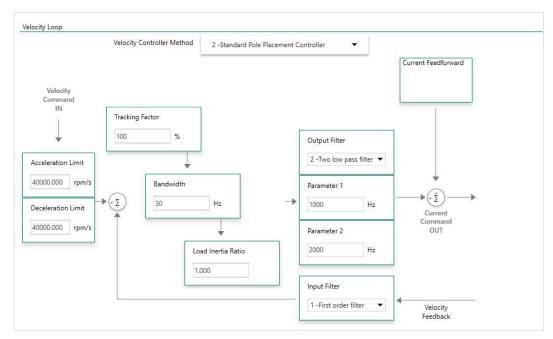

Figure 20-4. ServoStudio 2 – Velocity Control Loop - Standard Pole Placement Controller

CDHD2 | DDHD Position Control Loop

# 21 Position Control Loop

Refer to Position Control in the drive user manual.

Two position control loop options are available for the drive – linear and HD control.

In the **Position Loop** screen, select the controller method from the list at the top of the screen.

## 21.1 HD (Nonlinear) Position Controller

Refer to Position Control in the drive user manual.

The HD (nonlinear) position control algorithm is designed to minimize position error during motion and to minimize settling time at the end of motion.

The HD controller parameters are initially set using the Autotuning wizard. The parameters are shown in the Position Loop – **HD Controller** screen, and can be modified as required by the application.

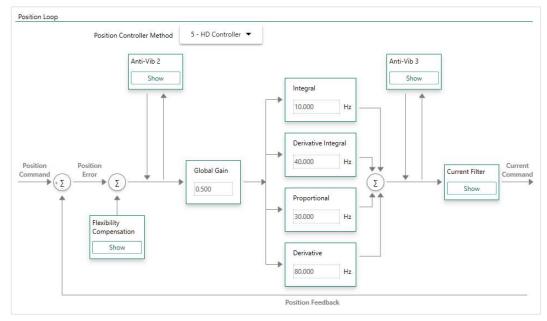

Figure 21-1. ServoStudio 2 – Position Loop – HD Controller Screen

Position Control Loop CDHD2 | DDHD

### 21.2 Linear Position Controller

Refer to Position Control in the drive user manual.

The Linear Position controller is a PID controller with feedforward and an option to limit the integral saturation (anti-windup).

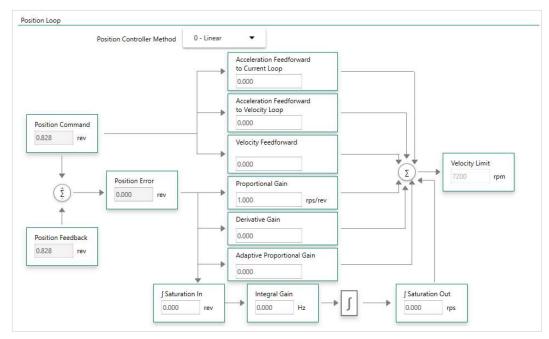

Figure 21-2. ServoStudio 2 – Position Loop – Linear Screen

CDHD2 | DDHD Operation Mode

## 22 Operation Mode

The **Motion** screen allows you to select the operation mode and define motion settings. The schematic diagram and data displayed in the Motion screen varies according to the selected operation mode.

When using VarCom instructions, the operation modes are set by the value of OPMODE.

When using CANopen or CANopen over EtherCAT (CoE) communication, the operation modes are set by object 6060h, and reported by object 6061h.

In addition, ServoStudio 2 sets the communication interface mode (COMMODE) according the type of operation mode:

- When a serial operation mode is selected, ServoStudio sets COMMODE=0.
- When a fieldbus operation mode is selected, ServoStudio sets COMMODE=1.

When the operation mode includes the **Dual Feedback** option, there is no change in the software interface. The values simply reflect the feedback and functionality of the dual control loop.

### 22.1 Serial Current Operation Mode

Refer to Serial Current Operation in the drive user manual.

OPMODE=2 | COMMODE=0

In the Motion screen select Operation Mode – **Serial Current** to display the schematic and variables that affect the Serial Current command.

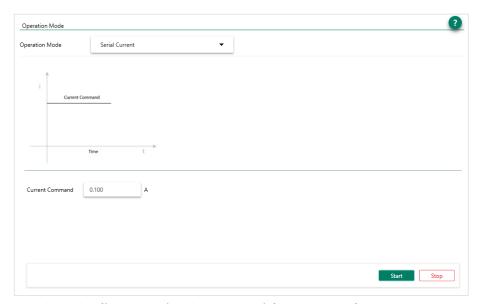

Figure 22-1. ServoStudio 2 – Motion Screen – Serial Current Mode

Operation Mode CDHD2 | DDHD

| <b>Current Command</b> | Sets the value of the current.          | Т |
|------------------------|-----------------------------------------|---|
| Start                  | Sends the current command to the motor. |   |
| Stop                   | Stops the current command.              |   |

## 22.2 Serial Velocity Operation Mode

Refer to Serial Velocity Operation in the drive user manual.

#### OPMODE=0 | COMMODE=0

In the Motion screen, select Operation Mode – **Serial Velocity** to display the schematic and variables that affect the Serial Velocity command.

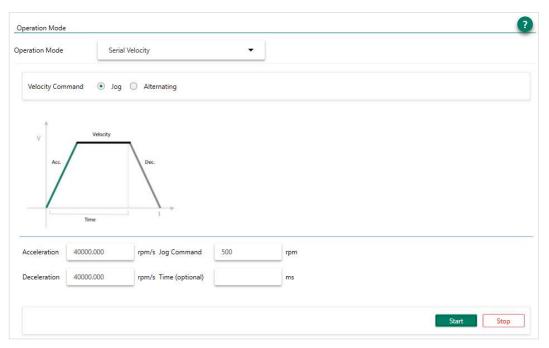

Figure 22-2. ServoStudio 2 – Motion Screen – Serial Velocity Mode

CDHD2 | DDHD Operation Mode

| <b>Velocity Command</b> |                                                                                                    |      |
|-------------------------|----------------------------------------------------------------------------------------------------|------|
| Jog                     | Moves the motor at a constant velocity, for a specified time, or endlessly until <b>Stop</b> is pressed.                                             | J    |
| Alternating             | Moves the motor at two alternating velocities by repeatedly issuing two independent velocity command values, with each running for a specified time. | STEP |
| <b>Motion Profile</b>   |                                                                                                    |      |
| Acceleration            | Acceleration value.                                                                                                    | ACC  |
| Deceleration            | Deceleration value.                                                                                                    | DEC  |
| Jog Command             | If <b>Jog</b> is selected, the velocity of the motion.                                                                                               |      |
| Time (optional)         | If <b>Jog</b> is selected, the duration of the motion.                                                                                               |      |
| Velocity/1/2            | If <b>Alternating</b> is selected, the command requires values for two velocity variables.                                                           |      |
| Time/1/2                | If <b>Alternating</b> is selected, the command requires values for two time variables.                                                               |      |
| Start                   | Sends the velocity command to the drive.                                                                                                    |      |
| Stop                    | Stops the velocity command.                                                                                                    |      |

## 22.3 Serial Position Operation Mode

Refer to Serial Position Operation in the drive user manual.

OPMODE=8 | COMMODE=0

In the Motion screen, select Operation Mode – **Serial Position** (or **Serial Position** – **Dual Feedback**) to display the schematic and parameters for this operation mode.

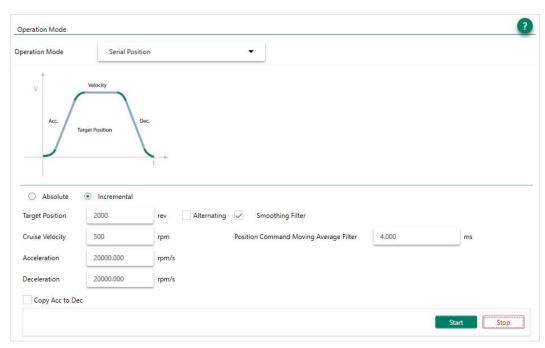

Figure 22-3. ServoStudio 2 – Motion Screen – Serial Position Mode

Operation Mode CDHD2 | DDHD

| <b>Motion Command</b>              |                                                                                                    |                |
|------------------------------------|----------------------------------------------------------------------------------------------------|----------------|
| Absolute                           | Moves the motor the specified number of counts from the encoder 0 position.                                                                             | MOVEABS        |
|                                    | Executes an absolute position movement according to the acceleration/deceleration settings.                                                             |                |
| Incremental                        | Moves the motor the specified number of counts from its current location.                                                                               | MOVEINC        |
|                                    | Executes an incremental position movement according to the acceleration/deceleration settings.                                                          |                |
| Alternating                        | Automatically reverses the direction of motion each time <b>Start</b> is pressed.                                                                       |                |
| <b>Motion Profile</b>              |                                                                                                    |                |
| <b>Target Position</b>             | The destination of the movement command.                                                                                                    |                |
| Cruise Velocity                    | The velocity of the movement command.                                                                                                    |                |
| Acceleration                       | Acceleration value.                                                                                                    | ACC            |
| Deceleration                       | Deceleration value.                                                                                                    | DEC            |
| Copy Acc to Dec                    | Copies the acceleration value to the deceleration value field.                                                                                          |                |
| Smoothing                          |                                                                                                    |                |
| Smoothing Filter                   | When selected, activates an S-curve smoothing filter to a position reference command.                                                                   | MOVESMOOTHMODE |
| Position Command<br>Moving Average | When Smoothing Filter is selected, this value defines the moving average filter to be applied to the reference command in order to smooth the movement. | MOVESMOOTHAVG  |
| Start                              | Sends the movement command to the drive.                                                                                                    |                |
| Stop                               | Stops the movement.                                                                                                    |                |

CDHD2 | DDHD Operation Mode

## 22.4 Analog Current Operation Mode

Refer to Analog Current Operation in the drive user manual.

OPMODE=3 | COMMODE=0

In the Motion screen select Operation Mode – **Analog Current** to display the schematic and variables for this operation mode.

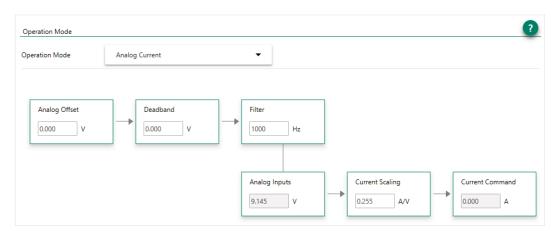

Figure 22-4. ServoStudio 2 – Motion Screen – Analog Current Mode

| Analog Offset          | The DC voltage offset on the analog input.                                                                    | ANIN1OFFSET |
|------------------------|----------------------------------------------------------------------------------------------------|-------------|
| Deadband               | The deadband range of analog input 1.                                                                         | ANIN1DB     |
| Filter                 | A low-pass filter applied to the analog input.                                                                | ANIN1LPFHZ  |
| Analog Input           | The voltage at the analog input. Read only.                                                                   | ANIN1       |
| Current Scaling        | Current scaling affects how the current command varies relative to any change in voltage at the analog input. | ANIN1ISCALE |
| <b>Current Command</b> | The resulting Current command. Read only.                                                                     | ICMD        |

## 22.5 Analog Velocity Operation Mode

Refer to Analog Velocity Operation in the drive user manual.

OPMODE=1 | COMMODE=0

In the Motion screen select Operation Mode – **Analog Velocity** to display the schematic and variables for this operation mode.

Operation Mode CDHD2 | DDHD

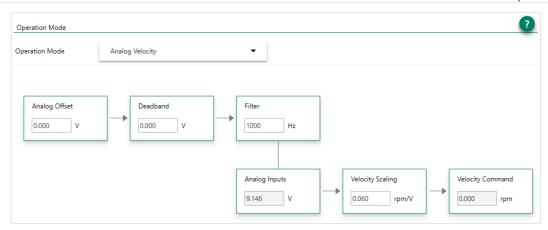

Figure 22-5. ServoStudio 2 – Motion Screen – Analog Velocity Mode

| Analog Offset           | The DC voltage offset on the analog input.                                                                                  | ANIN1OFFSET |
|-------------------------|----------------------------------------------------------------------------------------------------|-------------|
| Deadband                | The deadband range of analog input 1.                                                                                       | ANIN1DB     |
| Filter                  | A low-pass filter applied to the analog input.                                                                              | ANIN1LPFHZ  |
| Analog Input            | The voltage at the analog input. Read only.                                                                                 | ANIN1       |
| Velocity Scaling        | Velocity scaling affects how the motor speed will vary as a result of any change in voltage at the analog velocity command. | ANIN1VSCALE |
| <b>Velocity Command</b> | The velocity command.                                                                                                    | VCMD        |

CDHD2 | DDHD Operation Mode

## 22.6 Gearing/Pulse Train Operation Mode

Refer to Gearing/Pulse Train Operation in the drive user manual.

OPMODE=4 | COMMODE=0

In the Motion screen, select Operation Mode – Pulse Train (or Pulse Train – Dual Feedback) to display the schematic and parameters for the gearing operation mode.

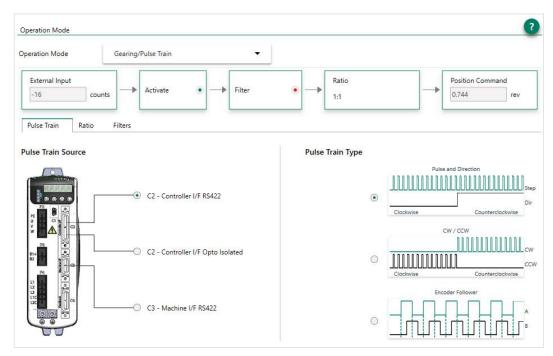

Figure 22-6. ServoStudio 2 – Motion Screen – Gearing/Pulse Train Mode

The drive supports a number of gearing modes.

Refer to Gearing/Pulse Train Operation Mode in the drive user manual.

| External Input                                    | The position as measured by an external feedback device.                                | HWPEXT       |
|---------------------------------------------------|-----------------------------------------------------------------------------------------|--------------|
| Activated                                         | Indicates whether the gearing/pulse train function is activated.                        | GEAR         |
| Filter                                            | Indicates whether the gearing filter is activated, as defined in the <b>Filter</b> tab. | GEARFILTMODE |
| Ratio                                             | Indicates the ratio defined, as defined in                                              | GEARIN       |
|                                                   | the <b>Ratio</b> tab.                                                                   | GEAROUT      |
| <b>Position Command</b>                           | Indicates the position command.                                                         | PCMD         |
| Pulse Train                                       |                                                                                         |              |
| Pulse Train Source                                | Pulse Train Type                                                                        | VarCom       |
| Controller interface (C2)<br>RS422 /Opto-isolated | Encoder Follower                                                                        | GEARMODE 0   |
| Controller interface (C2)<br>RS422 /Opto-isolated | Pulse and Direction                                                                     | GEARMODE 1   |

Operation Mode CDHD2 | DDHD

| Controller interface (C2)<br>RS422 /Opto-isolated | CW/CCW (Up/Down)                                                                                   | GEARMODE 2     |
|---------------------------------------------------|----------------------------------------------------------------------------------------------------|----------------|
| Machine interface (C3)                            | Encoder Follower                                                                                   | GEARMODE 3     |
| Machine interface (C3)                            | Pulse and Direction                                                                                | GEARMODE 4     |
| Ratio                                             |                                                                                                    |                |
| Input Resolution                                  | The resolution of the external encoder, in number of pulses (or sine cycles) per motor revolution. | XENCRES        |
| Gear Ratio Numerator                              | The numerator of the gearing ratio.                                                                | GEARIN         |
| Gear Ratio Denominator                            | The denominator of the gearing ratio.                                                              | GEAROUT        |
| Filters                                           |                                                                                                    |                |
| Command Smoothing Filter                          |                                                                                                    |                |
| Smoothing Filter                                  | Activates the moving average filter.                                                               | MOVESMOOTHMODE |
| Stiff>Soft                                        | Increasing the filter value smooths the input command, and shapes it into an S-curve profile.      | MOVESMOOTHAVG  |
| Gear Command Noise<br>Filter                      |                                                                                                    |                |
| Gear Noise Filter                                 | Activates the gearing filter.                                                                      | GEARFILTMODE   |
| Stiff>Soft slider                                 | Increasing the filter value smooths the input command, but adds a delay.                           | GEARFILTDEPTH  |

CDHD2 | DDHD Operation Mode

## 22.7 Fieldbus (EtherCAT/CANopen) Operation Modes

When the software is offline, Fieldbus is displayed.

**Note** When the software is communicating with the drive, either **CANopen** or **EtherCAT** is displayed, according to the actual type of drive in use.

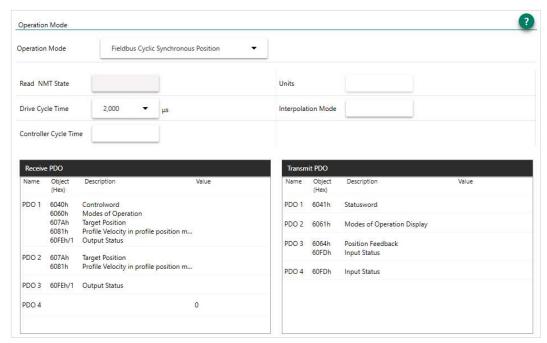

Figure 22-7. ServoStudio 2 – Operation Mode Screen – Fieldbus - Example

| Read NMT State        | Gets the NMT state through serial communication. (Read only.) Possible values:  0 = UNKNOWN  1 = INIT  2 = PREOP  3 = BOOTSTRAP  4 = SAFEOP  8 = OP | ECREADCOMMSTATE |
|-----------------------|----------------------------------------------------------------------------------------------------|-----------------|
| Drive Cycle Time      | in microseconds (µs).                                                                                                    |                 |
| Controller Cycle Time | Gets/sets the interpolation time period for fieldbus cycle time calculation.                                                                        | FBITPRD         |
| Units                 | (Read only.)                                                                                                    |                 |
| Interpolation Mode    | Gets/sets an SDO object, in hexadecimal format, through serial communication.                                                                       | ECSENDSDO       |

Operation Mode CDHD2 | DDHD

#### 22.7.1 Fieldbus Cyclic Synchronous Position

Object 6060h is set to 8 | COMMODE=1

Dual Feedback option.

In the Cyclic Synchronous Position operating mode, the master controller provides a target position to the drive at each EtherCAT/CAN cycle, and the drive performs position control, velocity control and torque control.

#### 22.7.2 Fieldbus Cyclic Synchronous Velocity

Object 6060h is set to 9 | COMMODE=1

In the Cyclic Synchronous Velocity operating mode, the master controller provides a target velocity to the drive at each EtherCAT/CAN cycle, and the drive performs velocity control and torque control.

#### 22.7.3 Fieldbus Cyclic Synchronous Torque

Object 6060h is set to 10.

In the Cyclic Synchronous Torque operating mode, the master controller provides a target torque to the drive at each EtherCAT/CAN cycle, and the drive performs torque control.

#### 22.7.4 Fieldbus Profile Position

Object 6060h is set to 1 | COMMODE=1

Dual Feedback option.

In the Profile Position operating mode, the motor executes a movement according to a target position, acceleration and velocity values sent from the master controller.

#### 22.7.5 Fieldbus Profile Velocity

Object 6060h is set to 3 | COMMODE=1

In the Profile Velocity operating mode, the motor executes a movement according to a target velocity and acceleration values sent from the master controller.

#### 22.7.6 Fieldbus Profile Torque

Object 6060h is set to 4 | COMMODE=1

In the Profile Torque operating mode, the motor executes a movement according to a target torque value sent from the master controller.

CDHD2 | DDHD Motion Units

# 23 Motion Units

Refer to Motion Units in the drive user manual.

The **Motion Units** screen lets you select the unit definitions for specifying position, velocity, and acceleration/deceleration.

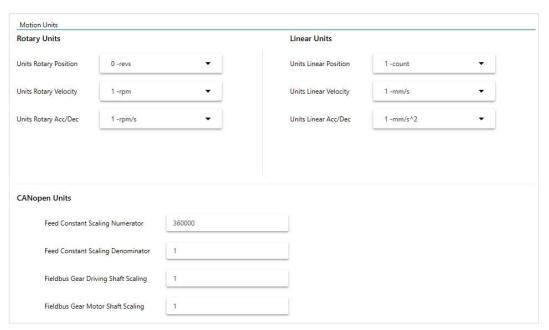

Figure 23-1. ServoStudio 2 – Motion Units Screen

| Rotary Units          |                                                                                  |                         |
|-----------------------|----------------------------------------------------------------------------------|-------------------------|
| Position              | Defines the units of position variables in a rotary system.                      | UNITSROTPOS             |
| Velocity              | Defines the units of velocity variables in a rotary system.                      | UNITSROTVEL             |
| Acc/Dec               | Defines the units of acceleration and deceleration variables in a rotary system. | UNITSROTACC             |
|                       |                                                                                  |                         |
| Linear Units          |                                                                                  |                         |
| Linear Units Position | Defines the units of position variables in a linear system                       | UNITSLINPOS             |
|                       | ·                                                                                | UNITSLINPOS UNITSLINVEL |

Motion Units CDHD2 | DDHD

| CANopen Units                                                                     | CANopen has two objects, each with two subindices, for setting the gear ratio and the feed constant values. These objects have four equivalent drive parameters, which appear in this pane. By defining the gear ratio and feed constant values in ServoStudio 2, they will be converted into values correctly recognized by a drive operating in a CANopen network. The relationship is as follows: $\frac{PNUM}{PDEN} \times \frac{FBGMS}{FBGDS} = \text{Resolution}$ Note: ServoStudio 2 uses standard CANopen units of motion, as selected by the user. However, in instances of CANopen units, the ServoStudio 2 screens display only the values, and do not include the type of unit. |              |
|-----------------------------------------------------------------------------------|----------------------------------------------------------------------------------------------------|--------------|
| Feed Constant<br>Scaling Numerator<br>and<br>Feed Constant<br>Scaling Denominator | Conversion factors of the user-defined unit. They are used to multiply the motor revolution (rotary motors) or the motor pitch (linear motors), according to the type of motor (MOTORTYPE).                                                                                                    | PNUM<br>PDEN |
| Fieldbus Gear<br>Driving Shaft Scaling                                            | The conversion factor of the fieldbus device's <b>drive</b> shaft revolution.                                                                                                    | FBGDS        |
| Fieldbus Gear Motor<br>Shaft Scaling                                              | The conversion factor of the fieldbus device's <b>gear</b> shaft revolution.                                                                                                    | FBGMS        |

CDHD2 | DDHD Homing

# 24 Homing

Refer to Homing in the drive user manual.

The **Homing** screen allows you to select the methods and parameters to be used for homing the motor, and to initiate and monitor the homing process.

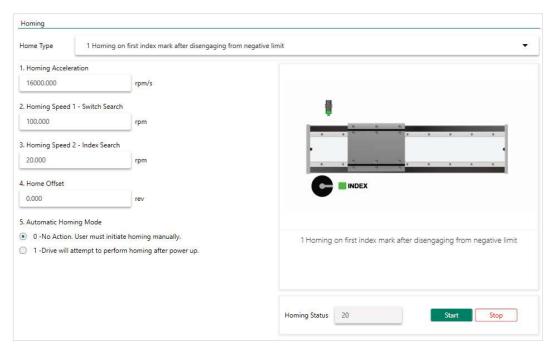

Figure 24-1. ServoStudio 2 – Homing Screen

| Home Type                         | Allows you to select any one of 35 homing methods. Homing types 1 through 14, 17 through 30, and 33 through 35 are according to CiA 402.                                                                                                    | HOMETYPE   |
|-----------------------------------|----------------------------------------------------------------------------------------------------|------------|
|                                   | Additional homing types have been defined per customer requests, and can be selected through VarCom HOMETYPE in the Terminal screen. Home Type defines when direction of motion is reversed during homing, the homing trigger (e.g., switch, index), and other conditions. |            |
| [graphic]                         | A graphic display representing the method selected for the homing process.                                                                                                    |            |
| [description]                     | A description of the selected homing method.                                                                                                    |            |
| Homing<br>Acceleration            | The value of acceleration and deceleration during the homing process.                                                                                                    | HOMEACC    |
| Homing Speed 1 –<br>Switch Search | The initial velocity used in the homing process during the search for limit switches, home switches, and hard stops.                                                                                                    | HOMESPEED1 |

Homing CDHD2 | DDHD

| Homing Speed 2 –<br>Index Search | The velocity used in the homing process during the search for the homing trigger, which may be an index mark, a limit switch transition, a home switch transition, or another source (as defined by HOMETYPE).                                                                                                    | HOMESPEED2 |
|----------------------------------|----------------------------------------------------------------------------------------------------|------------|
| Home Offset                      | Sets an offset, in counts, for the Home position.                                                                                                    | HOMEOFFSET |
| Home                             | Start. Starts the homing process.                                                                                                    | HOMECMD    |
|                                  | <b>Stop</b> . Stops the homing process.                                                                                                    | HOMECMD 0  |
| Homing Status                    | Displays the current state of system homing.  0 = Homing idle  19 = Homing completed  20 = Homing failed  All other values = homing in progress, or stalled                                                                                                    | HOMESTATE  |
| Automatic Homing<br>Mode         | <ul> <li>The type of automatic homing to be performed at power-up.</li> <li>0 = No Action. User must initiate homing manually. Default.</li> <li>1 = Homing to be attempted after power up if conditions allow (that is, drive is enabled by means of a serial or hardware command, and no faults exist).</li> </ul> | AUTOHOME   |

CDHD2 | DDHD Emergency Stop

# 25 Emergency Stop

Refer to Disable Mode in the drive user manual.

The Emergency Stop screen allows you to select the methods and parameters to be used for stopping the motor when the drive becomes disabled. The disabling of the drive may be the result of an explicit command from the motion controller or the drive's own response to a fault condition.

When the drive becomes disabled, the **Disable Mode** function can be used in certain cases to bring the motor to a fast stop before power to the motor is shut off. This reduces the amount of motor coasting.

Disable mode consists of two mechanisms: Active Disable and Dynamic Brake.

Note

Faults that require immediate disable (to prevent drive damage) and feedback faults that might cause a commutation fault (motor runaway) cannot issue Active Disable.

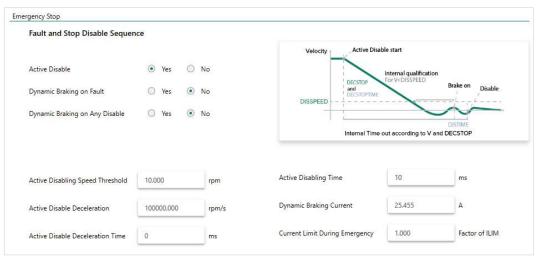

Figure 25-1. ServoStudio 2 – Disable Stop

| Fault an          | Fault and Stop Disable Sequence |                                    |                                                            |           |
|-------------------|---------------------------------|------------------------------------|------------------------------------------------------------|-----------|
| Active<br>Disable | Dynamic<br>Brake<br>on Fault    | Dynamic<br>Brake on<br>Any Disable |                                                            |           |
| No                | No                              | No                                 | No active disabling; no dynamic braking.                   | DISMODE 0 |
| No                | Yes                             | No                                 | No active disabling; dynamic braking on fault only.        | DISMODE 1 |
| No                | Yes                             | Yes                                | No active disabling; dynamic braking on any disable.       | DISMODE 2 |
| Yes               | No                              | No                                 | Active disabling on fault*; no dynamic braking.            | DISMODE 3 |
| Yes               | Yes                             | No                                 | Active disabling on fault*; dynamic braking on fault only. | DISMODE 4 |

Emergency Stop CDHD2 | DDHD

| Fault and Stop Disable Sequence |     |     |                                 |           |
|---------------------------------|-----|-----|---------------------------------|-----------|
| Yes                             | Yes | Yes | Active disabling on fault*;     | DISMODE 5 |
|                                 |     |     | dynamic braking on any disable. |           |

| Active Disable Speed<br>Threshold   | The speed threshold for the Active Disable function.                                                                                     | DISSPEED    |
|-------------------------------------|----------------------------------------------------------------------------------------------------|-------------|
| Active Disable Deceleration         | The deceleration speed value for the Active Disable function.                                                                            | DECSTOP     |
| Active Disable<br>Deceleration Time | The deceleration time for the Active Disable function. This value is ignored if it exceeds the deceleration speed value.                 | DECSTOPTIME |
| Active Disable Time                 | The time to wait after motor speed goes below<br>the threshold (DISSPEED) until the drive is<br>disabled by the Active Disable function. | DISTIME     |
| Dynamic Brake Current               | The maximum current allowed during the dynamic braking process.                                                                          | ISTOP       |
| Current Limit During<br>Emergency   | The current limit used during the Active Disable process. Defined as a value from 0 to 1, as a factor of the application current limit.  | ESTOPILIM   |

CDHD2 | DDHD Scope

## 26 Scope

ServoStudio 2 provides extensive recording and data graphing capabilities. Recording is done by the drive in real-time, and sent to the host computer for display.

Recording can be set up to be triggered when a specified event or condition occurs. In addition, ServoStudio 2 enables continuous data recording or a one-time recording. ServoStudio 2 also allows execution of a motion command during recording, which is sometime useful for tuning.

The ServoStudio 2 **Scope** screen is a dashboard for data recording and plotting.

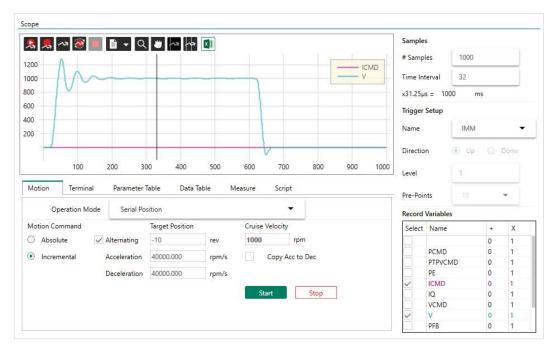

Figure 26-1. ServoStudio 2 – Scope Dashboard

The **Scope** screen allows you to perform the following tasks:

- Configure recording settings, record data from the drive, and display the data according to your preferences.
- Generate motion in order to record data related to that specific motion. Commands can be sent to the drive via the **Move Record and Plot** buttons in the Scope toolbar, or via the **Motion** or **Terminal** tabs.
- Program and run scripts using the **Script** panel.

## 26.1 Recording Setup

The **Recorder Setup** panel, on the right side of the Scope screen, allows you to define the variables and conditions for the data recording.

To clear all settings in the Record Variables pane, right-click on any variable cell, and select the option **Reset Variable List**.

Scope CDHD2 | DDHD

### Samples

| # Samples     | The total number of points to be recorded.                                                                                                    |
|---------------|----------------------------------------------------------------------------------------------------|
|               | Up to 2048 data points for up to six 32-bit (non-position) variables, or three 64-bit (position) variables, can be recorded simultaneously.                                                                                 |
| Time Interval | The rate at which data is recorded. The interval value is specified in multiples of the drive's basic sampling rate, which is $31.25  \mu s$ . The calculated total recording time is also indicated, in milliseconds (ms). |
|               | For example, an interval of 4 means data is recorded once every 4 samples, or once per 125 $\mu$ s (4×31.25=125); therefore 2000 data points are recorded in 250 milliseconds.                                              |

## **Trigger Setup**

| Name       | Name of a variable that will trigger the recording (VarCom RECTRIG).                                                                                              |
|------------|----------------------------------------------------------------------------------------------------|
|            | Any of the variables returned by the VarCom command RECTRIGLIST can be used to trigger a recording. In addition, the following variables can trigger a recording: |
|            | IMM. Starts the recording immediately                                                                                                    |
|            | CMD. Starts the recording as soon as the next command is sent to the drive                                                                                        |
| Direction  | Defines whether the trigger occurs when value of the variable goes above the threshold ( <b>Up</b> ) or below the threshold ( <b>Down</b> ).                      |
| Level      | The threshold value for the trigger.                                                                                                    |
| Pre-Points | The number of points to be recorded prior to the trigger point.                                                                                                   |

## **Record Variables**

| Name | Name of a variable that can be recorded (VarCom RECORD).                                                                                                    |
|------|----------------------------------------------------------------------------------------------------|
|      | Any of the variables returned by the VarCom command RECLIST can be recorded. To add a variable to the list, type the name of the variable in the blank cell in the first row, and press <b>Enter</b> . |
|      | To define the variables that will actually be recorded, select or clear the checkboxes.                                                                                                    |
|      | Up to six 32-bit (non-position) variables, or three 64-bit (position) variables, can be recorded simultaneously.                                                                                       |
| +    | <b>Offset</b> . An offset value on the X-axis that serves to separate overlapping traces on the plot, or to move traces closer together for easier viewing and comparison.                             |
|      | Whenever an offset is in effect, a plus sign + is displayed next to the variable name in the legend.                                                                                                   |
| X    | <b>Multiply</b> . Enlarges a trace that may be too small to view properly because the plot is scaled to the largest value of another variable.                                                         |
|      | Whenever an enlarged trace is in effect, an asterisk * is displayed next to the variable name in the legend.                                                                                           |

CDHD2 | DDHD Scope

# 26.2 Scope Toolbar

| 爲        | Move Record and<br>Plot    | Executes the command defined in the Motion screen, triggers (and stops) the recording, plots the response and stops the motion. |
|----------|----------------------------|----------------------------------------------------------------------------------------------------|
| [具]      | Record and Plot            | Triggers the recording and plots the response. Does not start or stop the drive.                                                |
| 1        | Plot                       | Reads the data last recorded (in the drive), and displays a trace on screen.                                                    |
| <b>③</b> | Continuous Record and Plot | Continuously records and displays a trace of the currently defined record data. Does not have a trigger.                        |
|          | Stop Recording             | Stops a recording. Aborts the command.                                                                                          |
| ■ •      | Chart Options              | Refer to Chart Options.                                                                                                    |
| Q        | Zoom                       | Click on the plot and drag to select an area for magnification.                                                                 |
|          |                            | Double-click on the plot or Zoom button to restore the original display.                                                        |
| *        | Pan                        | Click on the plot and drag to pan.                                                                                              |
| 137      | Cursor Line                | Displays a cursor line on the plot.                                                                                             |
| _        |                            | Click and drag the cursor line.                                                                                                 |
|          |                            | Use the <b>Measure</b> tab to view additional variable values at the point marked by the cursor.                                |
| 73       | Second Cursor Line         | Displays/hides a second cursor line.                                                                                            |
|          |                            | Click and drag the cursor line.                                                                                                 |
|          |                            | The <b>Measure</b> tab will show values for the segment of the plot delimitated by the two cursor lines.                        |
| Χ        | View in Excel              | Copies recorded data to a temporary CSV file and opens Microsoft Excel to display it.                                           |

Scope CDHD2 | DDHD

## **26.3 Chart Options**

To see the recorded value of a variable at any given point, simply hover over the trace in the chart. The value is displayed in a floating box.

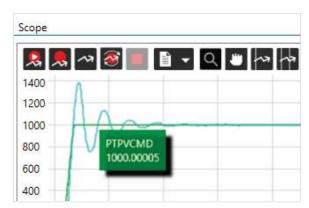

Figure 26-2. ServoStudio 2 – Scope Trace Value

Right-click anywhere on the chart to access the Chart Options menu.

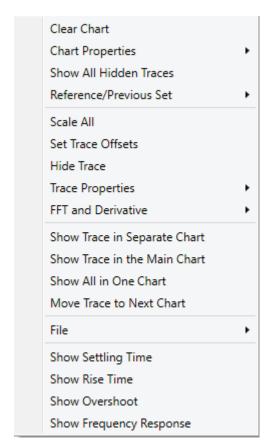

Figure 26-3. ServoStudio 2 – Chart Options menu

Some of these options, along with additional trace options, are accessed by right-clicking anywhere in the Record Variables pane.

CDHD2 | DDHD Scope

#### **Clear Chart**

Clears the displayed chart.

### **Chart Properties**

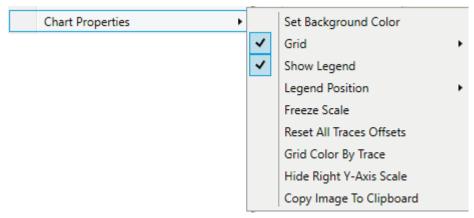

Figure 26-4. ServoStudio 2 – Chart Options > Properties menu

| Set Background Color    | Opens the Colors dialog box, and allows you to modify the background color of the chart.                              |
|-------------------------|----------------------------------------------------------------------------------------------------|
| Grid                    | Toggles the grid display on and off.                                                                                  |
|                         | Also allows you to modify the grid:                                                                                   |
|                         | X Axis. Toggles the X-axis grid line on/off.                                                                          |
|                         | Y Axis. Toggles the Y-axis grid line on/off.                                                                          |
|                         | Dot   Line. Uses either dotted lines or solid lines for the grid.                                                     |
| Show Legend             | Toggles the legend display on and off.                                                                                |
| <b>Legend Position</b>  | Top right or bottom left.                                                                                             |
| Freeze Scale            | Sets the Y-axis to a fixed scale. Normally the Y-axis is scaled dynamically as the amplitude of the signals changes.  |
|                         | When Scale is frozen, the letter <b>F</b> is displayed next to the Chart Options button on the toolbar.               |
|                         | When Scale is frozen, the letter <b>O</b> is also displayed if part of the trace is out of view.                      |
| Reset All Trace Offsets | Resets the value of all offset (+) values in the Record Variables list to 1.                                          |
|                         | Whenever an offset is in effect, a plus sign + is displayed next to the variable name in the legend.                  |
| Grid Color by Trace     | If two grids are used (right and left axis), different colors can be defined to improve the readability of the chart. |
| Hide Right Y Scale      | Hides the Y-axis scale on the right side of the chart, if displayed.                                                  |
| Copy Image to Clipboard | Copies the chart to a graphic image, which can be pasted into other application.                                      |

Scope CDHD2 | DDHD

#### **Show All (Hidden) Traces**

Displays all traces on the chart that were hidden by the Hide Trace option.

The Show/Hide status of a trace can be toggled by right-clicking on the variable in the Record Variables pane.

#### **Reference/Previous Set**

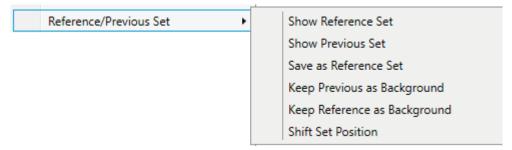

Figure 26-5. ServoStudio 2 – Chart Options > Reference/Previous Set

| <b>Show Reference Set</b>       | Displays the trace previously saved as a reference.                                                                                                   |
|---------------------------------|----------------------------------------------------------------------------------------------------|
| Show Previous Set               | Displays the previously displayed trace in addition to the currently displayed trace.                                                                 |
| Save as Reference Set           | Saves the trace currently displayed on screen as a reference.                                                                                         |
| Keep Previous as<br>Background  | Displays the previously recorded trace as a background.                                                                                               |
| Keep Reference as<br>Background | Keeps the reference trace displayed on screen as a background.                                                                                        |
| Shift Set Position              | Allows you to move a set of traces along the X-axis, to separate overlapping traces on the chart, or to align the trigger points on different traces. |

#### **Scale All**

This option is used to adjusts and display all traces on a scale of 0—100%, for better viewing.

#### **Set Trace Offsets**

This option is used to separate overlapping traces, and improve the readability of the chart.

This option is maintained for compatibility purposes.

**Note** For best viewing of traces, it is recommended that you use the option **Show Trace in Separate Chart**.

Right-click on a specific trace, and enter offset values.

CDHD2 | DDHD Scope

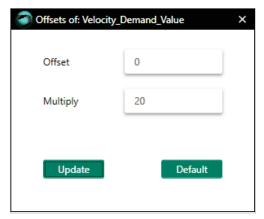

Figure 26-6. Set Trace Offsets Dialog Box

#### **Hide Trace**

Right-click on a specific trace, and select **Hide Trace** to hide just one trace.

#### **Trace Properties**

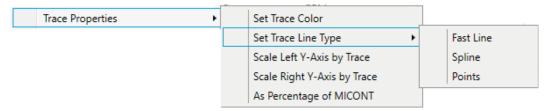

Figure 26-7. ServoStudio 2 – Chart Options > Trace Properties

| Set Trace Color                | Allows you to define the color of the trace.                                                         |
|--------------------------------|----------------------------------------------------------------------------------------------------|
| Set Trace Line Type            | Allows you to define how the trace line is displayed: <b>Line</b> , <b>Spline</b> or <b>Points</b> . |
| Scale Left Y-Axis by<br>Trace  | Displays a Y-axis on the left side of the chart, scaled to the values of the selected variable.      |
| Scale Right Y-Axis by<br>Trace | Displays a Y-axis on the right side of the chart, scaled to the values of the selected variable.     |
| As Percentage of MICONT        | Displays current as a percentage of motor continuous current, rather than amperage.                  |

#### **FFT and Derivative**

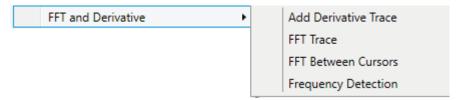

Figure 26-8. ServoStudio 2 – Chart Options > Add Manipulated Trace

Scope CDHD2 | DDHD

These options define how a fast Fourier transform (FFT) algorithm is performed on the selected trace.

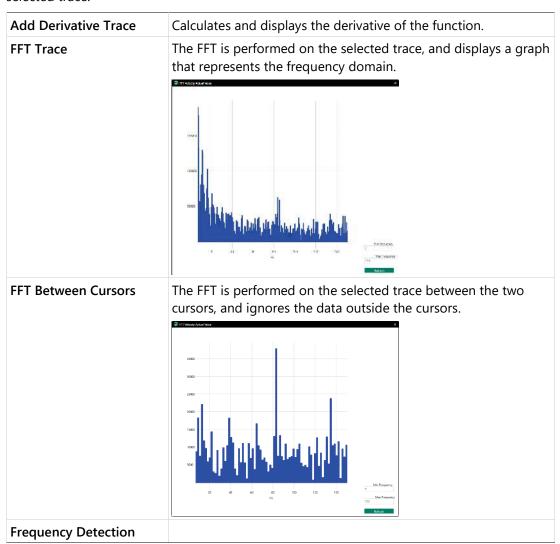

#### **Show Trace in Separate Chart**

Opens a dialog box that allows you to select the trace of one of the recorded variables.

The selected trace is displayed in a new graph at the bottom of panel.

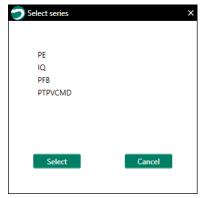

Figure 26-9. Set Trace Offsets Dialog Box

CDHD2 | DDHD Scope

#### **Show Trace in Main Chart**

Moves the trace of the selected variable to the main graph, at the top of panel.

#### **Show All in One Chartf**

All traces are displayed in one chart.

#### **Move Trace to Next Chart**

Moves the trace of the selected variable from the current graph to the graph directly below it

#### File

| Save As   | Exports a recording to a CSV file, so that it can be viewed and analyzed in Microsoft Excel. |
|-----------|----------------------------------------------------------------------------------------------|
| Load From | Loads recorded data that was saved in a CSV file.                                            |

#### **Show Settling Time**

Settling time is the time elapsed from the application of a step command (e.g., PTPVCMD) to the time at which the output has entered and remained within a specified error window (e.g., PE less than a specified value).

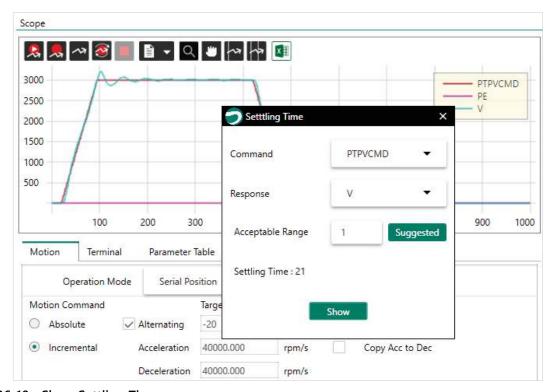

Figure 26-10. Show Settling Time

Scope CDHD2 | DDHD

#### **Show Rise Time**

Rise time is the time required for a signal to change from a specified low value to a specified high value. Typically, these values are 10% and 90% of the step command (e.g., PTPVCMD as input, and V as OUTPUT).

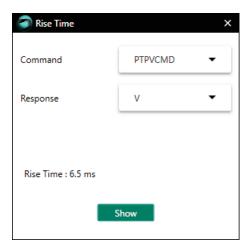

Figure 26-11. Show Rise Time

#### **Show Overshoot**

Overshoot is when a signal exceeds its target, as for example, the maximum value of V when it exceeds PTPVCMD.

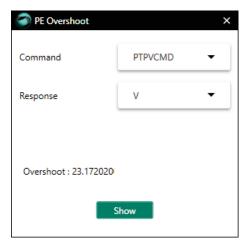

Figure 26-12. Show Overshoot

CDHD2 | DDHD Scope

### **Show Frequency Response**

This graph shows the frequency response of the current command (ICMD).

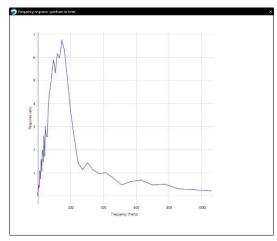

Figure 26-13. Show Frequency Response

## 26.4 Scope Tabs/Panels

| Motion          | Change operation mode and initiate motion.                                                        |
|-----------------|---------------------------------------------------------------------------------------------------|
|                 | Motion is triggered by pressing <b>Start</b> (without recording) or <b>Move Record and Plot</b> . |
|                 | Refer to Operation Mode.                                                                          |
| Terminal        | Send commands to the drive.                                                                       |
|                 | Refer to <i>Terminal</i> .                                                                        |
| Parameter Table | View and manipulate parameter values.                                                             |
|                 | Refer to Parameter Tables.                                                                        |
| Data Table      | A tabular view of the data generated by the recording.                                            |
|                 | Refer to Data Table                                                                               |
| Measure         | View measurements from the plot of a recording.                                                   |
|                 | Refer to Measurements.                                                                            |
| Script          | Program and run scripts.                                                                          |
|                 | Refer to Software Scripts.                                                                        |

Scope CDHD2 | DDHD

#### **Data Table**

A tabular view of the data generated by the recording.

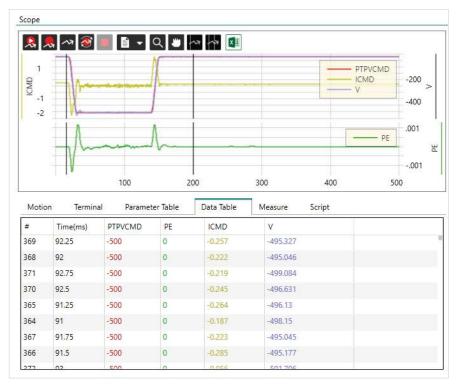

Figure 26-14. ServoStudio 2 – Scope Data Table

| #                 | A sequential number for identifying the recorded sample.                   |
|-------------------|----------------------------------------------------------------------------|
| Time (ms)         | The time of the recorded sample.                                           |
| Recorded Variable | Columns show the names and values of the variables selected for recording. |

#### Measurements

The **Measure** tab in the Scope screen presents several measurements from the data currently displayed in the chart.

The values displayed change as you drag the cursors to different locations on the chart.

CDHD2 | DDHD Scope

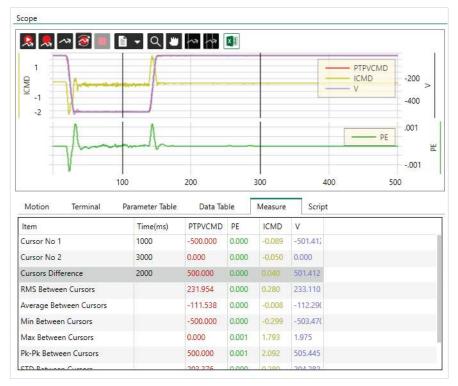

Figure 26-15. ServoStudio 2 – Scope Measurement Tab

| Cursor No.1                          | X-axis = time (in ms); value of trace at the point crossed by cursor.                                                     |
|--------------------------------------|----------------------------------------------------------------------------------------------------|
| Cursor No.2                          | X-axis = time (in ms); value of trace at the point crossed by cursor.                                                     |
| Cursors Difference                   | Time difference between the two cursors. (Cursor 2 – Cursor 1)                                                            |
| RMS  <br>RMS Between Cursors         | The root mean square for the entire recording, or only between the two cursors.                                           |
| Average  <br>Average Between Cursors | The average value for the entire recording, or only between the two cursors.                                              |
| Min  <br>Min Between Cursors         | Lowest recorded value in the entire recording, or in the trace between the two cursors.                                   |
| Max  <br>Max Between Cursors         | Highest recorded value in the entire recording, or in the trace between the two cursors.                                  |
| Pk-Pk  <br>Pk Between Cursors        | The span between the highest and lowest recorded values in the entire recording, or in the trace between the two cursors. |
| STD  <br>STD Between Cursors         | The standard deviation of the entire recording, or for the trace between the two cursors.                                 |

Expert CDHD2 | DDHD

## 27 Expert

The **Expert** dashboard allows experienced users to perform a number of tasks from one screen.

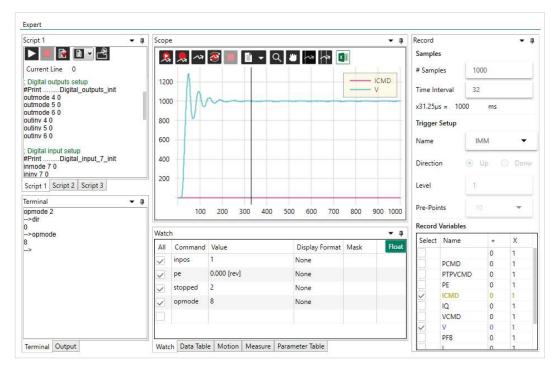

Figure 27-1. ServoStudio 2 – Expert Dashboard

### 27.1 Expert Screen Layout

The Expert screen has dockable panels, which can be visible, hidden or floating.

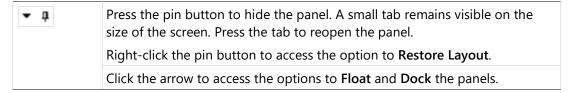

CDHD2 | DDHD Expert

# 27.2 Expert Tabs/Panels

The Expert screen contains the following panels and tabs:

| Script          | Program and run scripts.                               |
|-----------------|--------------------------------------------------------|
|                 | Refer to Software Scripts.                             |
| Terminal        | Send commands to the drive.                            |
|                 | Refer to <i>Terminal</i> .                             |
| Output          | View data generated by the #Print command in a script. |
| Watch           | Monitor changes in variable values.                    |
|                 | Refer to Watch Variables.                              |
| Data Table      | A tabular view of the data generated by the recording. |
| Motion          | Change operation mode and initiate motion.             |
|                 | Refer to Operation Mode.                               |
| Measure         | View measurements from the plot of a recording.        |
|                 | Refer to Measurements.                                 |
| Parameter Table | View and manipulate parameter values.                  |
|                 | Refer to Parameter Tables.                             |
| Scope           | View the plot of a recording.                          |
|                 | Refer to <i>Scope</i> .                                |
| Record          | Opens the Recording Setup panel.                       |
|                 | Refer to Recording Setup.                              |

Terminal CDHD2 | DDHD

# 28 Terminal

The **Terminal** screen allows you to send VarCom instructions to the drive, and read the drive's responses.

It also includes a Watch panel that allows experienced users to monitor parameters.

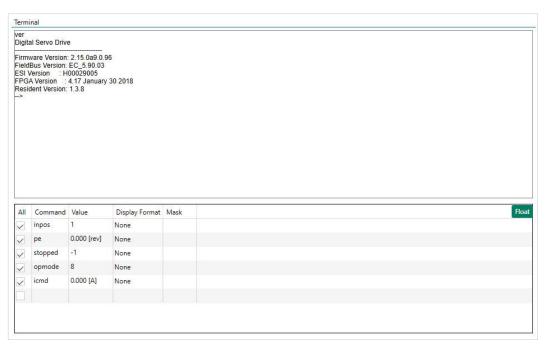

Figure 28-1. ServoStudio 2 – Terminal Dashboard

## 28.1 Terminal Editing Functions

Right-click anywhere in the Terminal panel to access additional functions:

| Copy/Paste                | Standard Windows editing functions: Ctrl+C, Ctrl+V                                                                  |
|---------------------------|----------------------------------------------------------------------------------------------------|
| Undo                      | Standard Windows editing functions: Ctrl+Z                                                                          |
| Clear Terminal            | Deletes the contents of the Terminal.                                                                               |
| Clear History             | Deletes from memory all the commands that have been entered in the Terminal in the current working session.         |
| Save to File              | Prompts you to save the contents of the Terminal as a text file.                                                    |
| Font Size                 | Defines the size of the text displayed in the Terminal screen or panel.                                             |
| Find                      | Standard Windows search function: Ctrl+F                                                                            |
| IntelliSense              | Enable/disables autocompletion (IntelliSense) function.                                                             |
| Copy History<br>to Script | In <b>Expert</b> screen. Copies the entire list of commands in the Terminal history to the currently active script. |

CDHD2 | DDHD Terminal

#### 28.2 **Watch Variables**

The Watch panel is used to monitor drive variables. The rate at which variables are updated is dependent on the load on the serial communications link and on the Refresh Rate of Data From Drive setting in the Preferences screen.

| All            | Select or clear an individual checkbox to start or stop monitoring a specific variable.  Click the header <b>All</b> to select or clear all variables listed. |
|----------------|----------------------------------------------------------------------------------------------------|
| Command        | Use this field to enter the name of the drive variable whose value you want to monitor.                                                                       |
|                | Click the header <b>Command</b> to sort the list alphabetically. Once alphabetized, press the header to reverse ascending/ descending order.                  |
| Value          | The value of the watched variable is displayed in this field.                                                                                                 |
| Display Format | Select the format that is used for displaying the value: default, Binary Decimal or Hexadecimal.                                                              |
| Mask           | Use this field to enter a value that will be logically ANDed with the parameter value.                                                                        |

ServoStudio 2 continues to continuously query the value of each watched variable, even **Note** when the Watch panel is closed. Therefore, do not select more variables than necessary, and clear the watched variable selections when no longer needed.

Preferences CDHD2 | DDHD

# 29 Preferences

The Preferences screen allows you to modify file names and locations, runtime options, and other ServoStudio 2 default settings.

The Preferences screen has two tabs: Basic and Advanced.

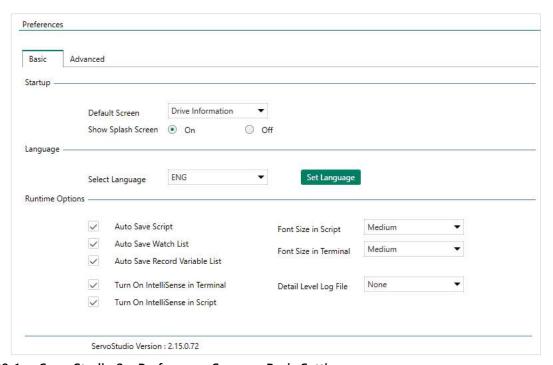

Figure 29-1. ServoStudio 2 – Preferences Screen – Basic Settings

| Startup              |                                                                                                    |
|----------------------|----------------------------------------------------------------------------------------------------|
| Default Screen       | The task screen that is displayed when ServoStudio 2 is activated. It can be any of the screens listed in the sidebar. By default, Drive Information is the default screen.                        |
| Show Splash Screen   | Defines whether the ServoStudio 2 splash screen is displayed when ServoStudio 2 is activated.                                                                                                    |
| Language             |                                                                                                    |
| Select Language      | Defines the interface language (options: English, Chinese Simplified/Traditional, Korean).                                                                                                    |
| Set Language         | Activates the interface in the selected language.                                                                                                    |
| Runtime Options      |                                                                                                    |
| Auto Save options    | For Expert users. Selected elements will be automatically saved and restored the next time ServoStudio 2 is opened, even if they were not explicitly saved before closing ServoStudio 2.           |
| IntelliSense options | Activates auto-selection and auto-complete when working in Terminal and/or Script panel. Opens and displays list of available drive commands that can be selected based on the characters entered. |

CDHD2 | DDHD Preferences

| Font options          | Defines the size of the text displayed in the in Terminal and/or Script panel. |
|-----------------------|--------------------------------------------------------------------------------|
| Detail Level Log File | Determines the type and amount of information to be included in log files.     |
| ServoStudio 2 Version | The version of the ServoStudio 2 software.                                     |

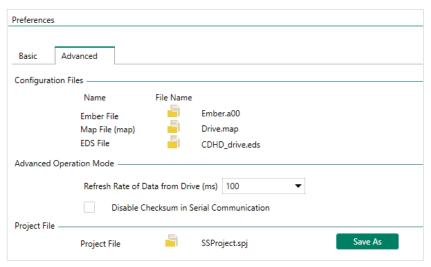

Figure 29-2. ServoStudio 2 – Preferences Screen – Advanced Settings

| Configuration Files                         | The names and locations of files used by ServoStudio 2. For Expert users only.                                                                                                    |
|---------------------------------------------|----------------------------------------------------------------------------------------------------|
| <b>Advanced Operation Mode</b>              |                                                                                                    |
| Refresh Rate of Data from Drive             | Sets the rate at which variable values are refreshed on screen. This includes both user-defined watched variables and system-defined variables which may trigger warnings or faults. Defined in milliseconds. |
| Disable Checksum in Serial<br>Communication | ServoStudio 2 functions properly with or without CHECKSUM enabled in the drive. By default, ServoStudio 2 enables checksum.                                                                                   |
| Tuning Setting File                         | Not in use.                                                                                                    |
| Project File                                | A project file contains all settings currently defined in ServoStudio 2, and any autosaved data.                                                                                                    |

Backup & Restore CDHD2 | DDHD

# 30 Backup & Restore

Refer to Parameters in the drive user manual.

The **Backup & Restore** screen allows you to save and load parameters to and from files on the host computer.

#### 30.1 Save and Restore

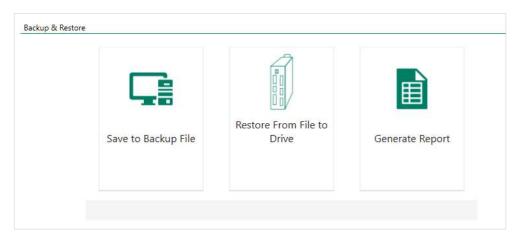

Figure 30-1. ServoStudio 2 – Backup & Restore Screen

| Save to<br>Backup File        | Opens a Save as dialog box.  Saves the parameters and values currently in the drive RAM to a file on the host computer. The parameters are saved in a text file with either TXT or SSV extension. The text file can be edited using Notepad or any other text editor. |
|-------------------------------|----------------------------------------------------------------------------------------------------|
| Restore from<br>File to Drive | Opens an <b>Open</b> dialog box.  Loads parameters and values from a file on the host computer to the drive RAM.                                                                                                    |
| Generate<br>Report            | Opens the <i>Report Generator</i> dialog box.  Creates a set of CSV and TXT files within a zip file. The file can be attached to an email that is automatically addressed to Technical Support. You can change the address and send to a different recipient.         |
| All Drives                    | If ServoStudio 2 detects more than one drive, it will display parameter backup and restore options for multiple drives.  Backup file names are automatically created according to the name of each drive.                                                             |

CDHD2 | DDHD Backup & Restore

## **30.2 Report Generator**

The **Report Generator** is a ServoStudio 2 utility that allows you to save a copy of all system settings. It creates a set of files which can be sent to technical support and/or kept for reference.

It is strongly recommended that you create a report whenever you complete configuration of your application, even when the system is functioning properly.

The Report Generator option appears in the Backup and Restore screen and in the Save dialog box at the end of Autotuning Wizards.

When activated, the Report Generator opens a dialog box that allows you to enter application and user information.

All fields are optional, but it is recommended that you enter all relevant information.

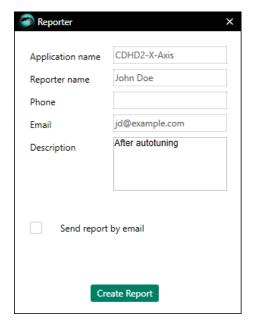

Figure 30-2. ServoStudio 2 – Report Generator

The Report Generator creates a set of CSV and TXT files within a zip file and saves it in the default path: C:\users\owner\Documents\ServoStudio 2\Reports\History

| Send report by email | Attaches the report zip file to an email that is automatically |
|----------------------|----------------------------------------------------------------|
|                      | addressed to Technical Support.                                |
|                      | You can change the address and send to a different recipient.  |

# 31 Software Scripts

## **31.1 Software Scripts Overview**

Note

Software (external) scripts are not to be confused with drive (internal) scripts, which are controlled by digital inputs. Refer to *Digital Input Activation of Drive Scripts*.

ServoStudio 2 includes a **scripting language** for programming logical and control tasks that can run independently and simultaneously, such as:

- Sending commands to the drive.
- Reading and setting values in the drive.
- Defining variables and performing simple operations on their values.
- Issuing commands according to status or conditions.
- Controlling program flow.
- Plotting recorded data
- Saving and restoring drive parameters.

ServoStudio 2 scripts may contain any number of commands. A command may be either a VarCom instruction or any of the script commands described in this chapter.

Scripts are executed and controlled in the ServoStudio 2 Script panels.

Multiple scripts can be executed concurrently. Each script is executed in its own thread, so that other program functions, such as Terminal, Scope and Watch, can be simultaneously active for any number of scripts.

Script files are **saved on the host computer** as text files, which can also be edited in Notepad or any other text editor.

# 31.2 Software Script Panel

Each script opens in its own tab within the Script panel.

Any number of scripts can be open and in use, although typically no more than two scripts are needed for a task. Running numerous scripts simultaneously may slow down ServoStudio 2 and affect PC performance.

The Script tab includes a toolbar with a number of buttons:

| Run. Validates and then runs a script.                                                                                                    |
|----------------------------------------------------------------------------------------------------|
| Stop. Halts a running script.                                                                                                    |
| Validate. Checks the syntax of a script to make sure all script commands are valid. Highlights any errors. It does not check the validity of VarCom instructions. |

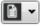

Script file options can also be accessed by right-clicking anywhere in a Script tab.

File. Click the arrow to access the file options:

Open. Opens a saved script file. Also Ctrl+O

Save. Saves the script to a file. Also Ctrl+S

Save As. Saves the script under a different filename.

**Dump**. Retrieves all parameters from drive memory. Can be used for viewing and modifying parameter values, followed by Run to send new values to drive. Refer to VarCom DUMP.

Copy. Ctrl+C

Paste. Same as Ctrl+V

Clean Script. Selects and deletes all contents of script tab.

Close Script. Closes script without saving contents.

Font Size. Gives you a choice of four sizes for displaying the script text.

IntelliSense. Toggles the autocompletion system.

Run Selection. Executes only the lines currently selected in the script.

Firmware Upgrade. Refer to the user manual.

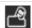

New Script. Opens a new tab for a new script.

# 31.3 Software Script Syntax and Special Characters

| #         | Defines the start of a script command.                                                                                                    |
|-----------|----------------------------------------------------------------------------------------------------|
| \$        | Prefix for all variable names. A variable name begins with the character \$ followed by any combination of letters and digits.                                         |
| + - * /   | Operators. add, subtract, multiply, divide.                                                                                                    |
| < > == != | Condition operators. less than, greater than, equal to, not equal to.                                                                                                  |
| =         | Assigns a value to a variable; for example:                                                                                                    |
|           | #Var \$Pos = 3                                                                                                    |
|           | \$Pos = \$Pos + 1                                                                                                    |
| ;         | Marks the beginning of a comment. Can be inserted anywhere in the line. All text after the ; until the end of the line is ignored. Comment text is displayed in green. |
| { }       | Brackets delineate a string of two or more arguments (tokens), which are thus sent to the drive as a single entity. The script engine can handle only 3 variables.     |
|           |                                                                                                    |
| @         | Replaces name of a variable with an address from a map file ( <i>drive</i> .map)                                                                                       |

# 31.4 Software Script Variables

A variable is defined by an assignment statement:

```
<VarName> = <Value> <Operator> <Value>
```

Where *<Value>* is a variable name, drive command, or decimal number.

Variable values can be the output of drive command or the result of a calculation. These values can be compared in a **condition statement**:

```
<Condition> = <Value> <Condition Operator> <Value>
```

Where < Condition > is if or while

# 31.5 Software Script Commands

The following commands are recognized by the ServoStudio 2 script engine.

## **31.5.1 Software Script Program Flow**

#### Label

| Syntax    | #Label <labelname></labelname>                                                                                                    |
|-----------|----------------------------------------------------------------------------------------------------|
| Variables | <labelname> = the label name</labelname>                                                                                                    |
|           | <b>Note</b> : The name of a drive command or variable (that is, any mnemonic returned by the VarCom command LIST) cannot be used as a script label. |
| Operation | Sets a label to be referred to by #If and #Goto commands.                                                                                           |

#### Goto

| Syntax    | #Goto <labelname></labelname>                                 |
|-----------|---------------------------------------------------------------|
| Variables | <labelname> = the name of the label for the #Goto</labelname> |
| Operation | Jumps to the label name                                       |

#### lf

| Syntax    | <pre>#If <condition> <labelname></labelname></condition></pre>                                                     |
|-----------|----------------------------------------------------------------------------------------------------|
| Variables | <condition> = can be &lt; &gt; == !=<br/><labelname> = the name of the label for the #Goto</labelname></condition> |
| Operation | Evaluates a condition; if true, jumps to the label name.                                                           |

## While

| Syntax    | #While <condition></condition>                                                                                                    |
|-----------|----------------------------------------------------------------------------------------------------|
|           |                                                                                                    |
|           | #End_While                                                                                                    |
| Variables | < <i>Condition&gt;</i> = can be < > == !=                                                                                                    |
| Operation | Repeats all commands between #While and #End_While, as long as the condition is true. The #While block may include any script commands, including any number of nested #While blocks. |

# Delay

| Syntax    | #Delay \$ <varname></varname>                                            |
|-----------|--------------------------------------------------------------------------|
| Variables | \$ <varname> = a number or a variable</varname>                          |
| Operation | Pauses execution of the script for the specified number of milliseconds. |

# 31.5.2 Software Script Data

#### Var

| Syntax    | #Var \$ <varname></varname>                             |
|-----------|---------------------------------------------------------|
|           | <pre>#Var \$<varname> = <value></value></varname></pre> |
| Variables | \$<\textit{VarName} = variable name                     |
|           | < Value > = number or drive parameter name              |
| Operation | Declares the variable.                                  |
|           | Declares the variable and sets its initial value.       |

#### Print

| Syntax    | #Print < <i>Var_1</i> > [< <i>Var_2</i> >]                                         |
|-----------|------------------------------------------------------------------------------------|
| Variables | $<$ $Var_1>$ $<$ $Var_2>$ = can be a script variable, drive command or text string |
| Operation | Prints the value of the variable/s to the Output panel.                            |

#### **Print Parameters**

| Syntax    | <pre>#PrintParameters <commandname_prefix></commandname_prefix></pre>                                                    |
|-----------|----------------------------------------------------------------------------------------------------|
| Variables | <commandname_prefix> = first few characters of a VarCom name</commandname_prefix>                                        |
| Operation | Outputs all VarCom commands that start with the specified prefix. Useful for saving a partial list of VarCom parameters. |
|           | Example:                                                                                                    |
|           | #PrintParameters kc*                                                                                                    |
|           | Outputs all current loop parameters                                                                                      |

# ClearOutput

| Syntax    | #ClearOutput                            |
|-----------|-----------------------------------------|
| Operation | Clears the contents of the Output panel |

## Message

| Syntax    | <pre>#Message <varname_1> [<varname _2="">]</varname></varname_1></pre>                                            |
|-----------|----------------------------------------------------------------------------------------------------|
| Variables | < VarName _1> < VarName _2> = can be a script variable, drive command or text string                               |
| Operation | Opens message box to display the value of the variables, and pauses execution of the script until user presses OK. |

## Round

| Syntax    | #Round \$ <varname></varname>                               |
|-----------|-------------------------------------------------------------|
| Variables | \$ <varname> = a script variable</varname>                  |
| Operation | Gets the variable and the number of digits after the point. |
|           | For example:                                                |
|           | #Round \$var 0                                              |

# SysValue

| Syntax    | # SysValue                                                                                                    |
|-----------|----------------------------------------------------------------------------------------------------|
| Variables | \$ <varname> = a script variable</varname>                                                                                                |
| Operation | Gets ServoStudio 2 internal values.                                                                                                    |
|           | A script can get a value from any of the following:                                                                                       |
|           | <ul> <li>Any cell in the Measurement table in the Scope screen, such as Min,<br/>Max, Pk-Pk of each of the recorded variables.</li> </ul> |
|           | Any cell in the Motor parameter table in the motor screen.                                                                                |
|           | A value calculated from data in the Scope chart.                                                                                          |
|           | Settling time (SLT)                                                                                                    |
|           | Overshoot (OS)                                                                                                    |
|           | Rise time (RT)                                                                                                    |
|           | Examples:                                                                                                    |
|           | #SysValue \$var MT 2 3                                                                                                    |
|           | Gets value from Measurement table, column 2 row 3 and assigns to variable var.                                                            |
|           | #SysValue \$st SLT PTPVCMD PE                                                                                                    |
|           | Gets the settling time value and assigns to variable st.                                                                                  |
|           | #SysValue \$var OV VCMD V                                                                                                    |
|           | Gets overshoot and assigns to variable var.                                                                                               |
|           | #SysValue \$var RT VCMD V                                                                                                    |
|           | Gets rise time and assigns to variable var.                                                                                               |

# **31.5.3 Software Script Operation**

#### Plot

| Syntax    | #Plot                                                                        |
|-----------|------------------------------------------------------------------------------|
| Operation | Plots a graph using recorded data from the drive.                            |
|           | This is the same as pressing the <b>Plot</b> button on Scope screen toolbar. |

#### SavePlotFile

| Syntax    | #SavePlotFile [ <filename>]</filename>                                                                                                    |
|-----------|----------------------------------------------------------------------------------------------------|
|           | #SavePlotFile [\$ <name>]</name>                                                                                                    |
| Variables | <pre><filename> = name of a file; if not specified, a default name is used \$<varname> = a script variable; enables saving multiple files in the same script</varname></filename></pre> |
| Operation | Saves data from the currently displayed Scope screen to a CVS file.                                                                                                    |

#### DownloadFirmware

| Syntax    | #DownloadFirmware                                                                                                    |
|-----------|----------------------------------------------------------------------------------------------------|
| Operation | Starts the firmware upgrade. The command can get the path of the firmware or use the default path, if one exists. When used with #Connect, firmware can downloaded to more than one drive from a single script. |

# **BroadcastingOn | BroadcastingOff**

| Syntax    | #BroadcastingOn   #BroadcastingOff        |
|-----------|-------------------------------------------|
| Operation | Starts and ends the broadcasting session. |

#### Connect

| Syntax    | #Connect <comportnum> <driveid></driveid></comportnum>                                                                                                |  |  |
|-----------|----------------------------------------------------------------------------------------------------|--|--|
| Variables | <comportnum> = ID number of communication port</comportnum>                                                                                           |  |  |
|           | <drive id=""> = ID number of drive</drive>                                                                                                    |  |  |
| Operation | Establishes communication, switches from offline to online, and connects ServoStudio 2 to the specified drive through a specified communication port. |  |  |
|           | Example:                                                                                                    |  |  |
|           | #Connect 33 1                                                                                                    |  |  |
|           | Connects to drive ID 1 through port COM33                                                                                                    |  |  |

#### **ScaleYTrace**

| Syntax    | #ScaleYTrace <name></name>                                                       |
|-----------|----------------------------------------------------------------------------------|
| Variables | <tracename> = name of a trace</tracename>                                        |
| Operation | Sets the units of axis Y in the scope chart to the units of the specified trace. |

# 31.6 Software Script Examples

#### **Software Script Example – Record a Motion**

```
k
opmode 0
velcontrolmode 7
acc 2000
dec 2000
kvp 1
kvi 0
en
record 16 1000 "vcmd "v "iq
rectrig "imm
j 500
#Delay 200
j 0
#Delay 200
k
#Plot
```

#### **Software Script Example – Set Outputs According to Input**

```
; Toggle_out.txt script
; First, the script checks state of digital input 7
; if digital input 7 equal to 1 then
; the script will toggle one by one
; digital outputs from output 4 to 6
; Digital outputs setup
#Print ......Digital_outputs_init
outmode 4 0
outmode 5 0
outmode 6 0
outiny 40
outiny 50
outiny 60
; Digital input setup
#Print ......Digital_input_7_init
inmode 70
ininv 70
; Initialize output number counter
#Var $out_n
$out_n=4
; Infinite loop
#While 1>0
```

```
#If {in 7} <1 end_loop
out $out_n 1
#Print outputs
#Delay 500
out $out_n 0

$out_n= $out_n + 1
#round $out_n 0
#If $out_n> 6 reset_out_n

#Goto end_loop

#Label reset_out_n

$out_n = 4

#Label end_loop
#End_While
```

#### **Software Script Example – Set Speed According to Inputs**

```
; Toggle velocity.txt script
 The script checks state of digital inputs 7,8
 and sets drive speed accordingly
; IN 7 | IN 8 | V
; 0
     | 0 | 0
; 1
     0 200
; 0
     1 | -200
     | 1 | 0
; 1
; Digital input setup
#Print ......Digital Inputs Setup
inmode 7 0
inmode 8 0
ininv 70
ininv 80
; Variable for digital input 7,8 state
#var $in state
#var $in 7
#var $in 8
; Put the drive in serial velocity loop
opmode 0
en
; Infinite loop
#While 1>0
; Read state of in 7 and in 8
\sin 7 = \{ in 7 \}
\sin 8 = {\sin 8}*2
$in_state =$in_7+$in_8
#If $in_state == 0 jog_zero
#If $in state == 1 jog positive
#If $in state == 2 jog negative
#Label jog_zero
```

```
#Print JOG_zero
j 0
#Goto end_loop

#Label jog_positive
#Print JOG_plus_200
j 200
#Goto end_loop

#Label jog_negative
#Print JOG_minus_200
j -200

#Label end_loop

#Label end_loop
#Delay 500
#End_While
```

# **Software Script Example – Set Position Feedback to Zero** (Forced Homing)

pfboffset 0 ;Clear position offset #Print pfboffset ;Print position offset

pfboffset = -pfb ;Assign the inverse value of actual position (PFB) to the position offset

#Print pfboffset ;Print the new value of position offset

ServoStudio 2 Reference Manual for CDHD2 and DDHD